# DATENPROJEKTOR XJ-M145/XJ-M155/ XJ-M245/XJ-M255

# **Datenprojektor** Bedienungsanleitung (USB-Funktionen)

- $\bullet$  Lesen Sie unbedingt die Vorsichtsmaßregeln und Hinweise in der separaten Setup-Anleitung.
- **Bitte bewahren Sie die gesamte Benutzerdokumentation für späteres Nachschlagen auf.** 
	- Microsoft, Windows, Windows Vista und PowerPoint sind eingetragene Marken oder Marken der Microsoft Corporation in den U.S.A. und in anderen Ländern.
	- ArcSoft und das ArcSoft-Logo sind Marken oder eingetragene Marken von ArcSoft, Inc. in den Vereinigten Staaten und anderen Ländern.
	- Macintosh, Mac OS und QuickTime sind Marken oder eingetragene Marken von Apple, Inc. in den U.S.A. und anderen Ländern.
	- Andere in dieser Bedienungsanleitung angegebene Firmen- oder Produktnamen können eingetragene Marken oder Marken der entsprechenden Inhaber sein.
	- $\bullet$  Änderungen des Inhalts dieser Bedienungsanleitung ohne Vorankündigung vorbehalten.
	- $\bullet$  Das Kopieren dieser Anleitung, teilweise oder vollständig, ist verboten. Sie dürfen diese Bedienungsanleitung nur für den eigenen persönlichen Gebrauch verwenden. Jede andere Verwendung ist ohne schriftliche Genehmigung durch CASIO COMPUTER CO., LTD. verboten.
	- **Die CASIO COMPUTER CO., LTD. ist nicht verantwortlich für entgangene Gewinne oder** Ansprüche dritter Parteien, die auf die Verwendung dieses Produktes, der inbegriffenen Software oder dieser Bedienungsanleitung zurückzuführen sind.
	- $\bullet$  Die CASIO COMPUTER CO., LTD. ist nicht verantwortlich für Verluste oder entgangene Gewinne, die auf den Verlust von Daten aufgrund von Fehlbetrieb oder Wartung dieses Produktes oder aus anderen Gründen zurückzuführen sind.
	- $\bullet$  Die in dieser Bedienungsanleitung dargestellten Anzeigebeispiele dienen nur zur Illustration und können von den tatsächlich vom Produkt erzeugten Anzeigen abweichen.

# **CASIO**

G

# Inhalt

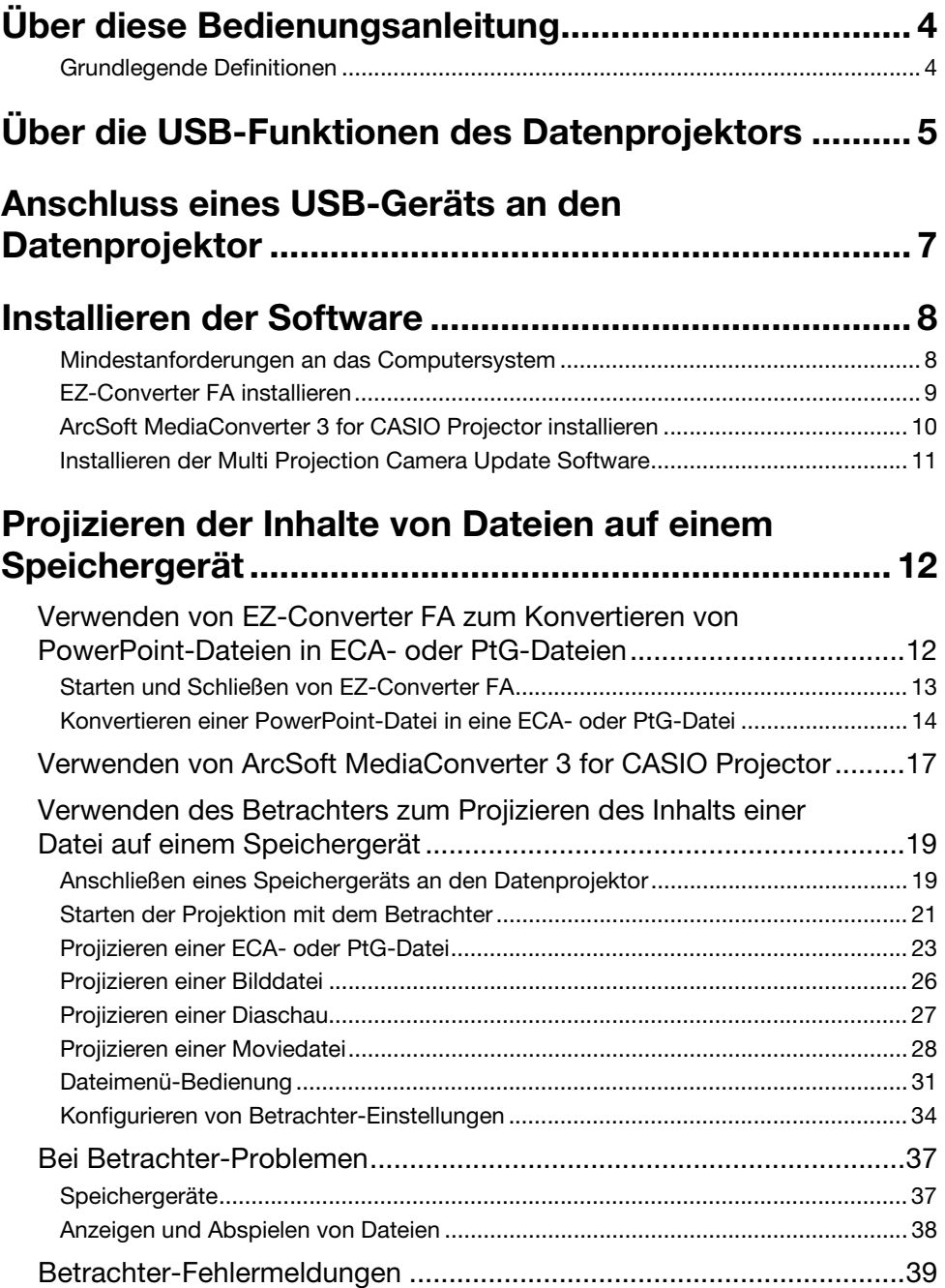

# Durchführen einer Präsentation unter Verwendung [der Dokumentenkamera YC-400/YC-430 ................... 40](#page-39-0)

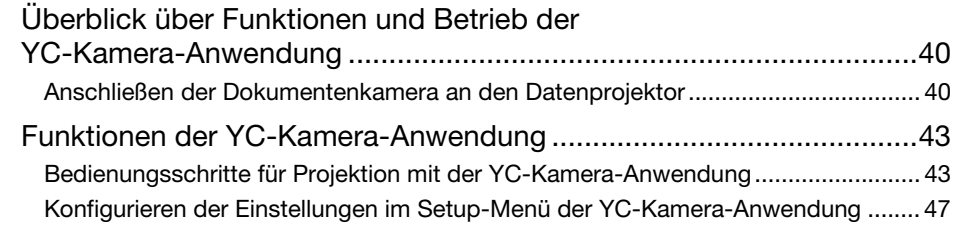

# Projizieren des Displayinhalts eines [Grafikrechners............................................................... 51](#page-50-0)

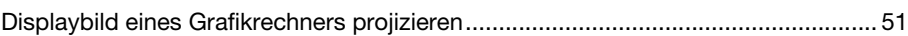

# Über diese Bedienungsanleitung

<span id="page-3-0"></span>Diese Bedienungsanleitung beschreibt die Funktion und Bedienung bei Anschluss eines der folgenden Geräte an den USB-Port des CASIO Datenprojektors.

- **USB-Speichergerät**
- CASIO Multiprojektionskamera (YC-400/YC-430)
- CASIO Grafikrechner (Serie fx-9860G)

- met den<br>● Die Benutzung eines Speichergeräts (Seite [5](#page-4-1)) erfordert den separaten Erwerb eines handelsüblichen USB-Speichers oder anderen geeigneten Speichers.
- Zur Benutzung einer CASIO Multiprojektionskamera oder eines CASIO Grafikrechners ist das betreffende Gerät separat zu erwerben. Bitte beachten Sie, dass diese Produkte in manchen geografischen Gebieten eventuell nicht verfügbar sind. Für nähere Auskünfte wenden Sie sich bitte an den Fachhändler, bei dem der Datenprojektor erworben wurde, oder an einen autorisierten CASIO-Händler.

# <span id="page-3-1"></span>Grundlegende Definitionen

Viele der in dieser Anleitung beschriebenen Vorgänge erfordern Bedienungsschritte sowohl am Datenprojektor als auch am Computer. Zur Unterscheidung zwischen Datenprojektor und Computer werden in dieser Anleitung die folgenden Bezeichnungen verwendet.

**• Projektionsbereich** 

Dies ist der gesamte rechteckige Bildbereich, der vom Datenprojektor projiziert wird. Bei manchen Bedienungsvorgängen am Datenprojektor erscheinen Meldungen und Menüs in diesem Projektionsbereich.

#### ● Computer-Bildschirm

Dies bezieht sich auf das Bildschirmgerät (Display) des Computers.

# <span id="page-4-0"></span>Über die USB-Funktionen des Datenprojektors

Der eingebaute USB-Port des Datenprojektors erlaubt den Anschluss eines externen USB-Geräts und die Verwendung des Geräts als Eingangsquelle für die Bildprojektion.

### <span id="page-4-1"></span>USB-Speichergerät oder Speicherkarte

Nach dem Anschließen eines Speichergeräts an den USB-Port des Datenprojektors können Sie die folgenden Dateitypen abspielen (projizieren).

- ECA-Dateien (spezielle Dateien für Projektor-Präsentationen) Mit Hilfe der mit dem Datenprojektor mitgelieferten Software EZ-Converter FA können PowerPoint-Dateien in ECA-Dateien (.ECA) für Wiedergabe konvertiert werden. Bitte beachten Sie, dass unkonvertierte PowerPoint-Dateien nicht wiedergegeben werden können.
- **PtG-Datei (MobiShow-Präsentationsdatei)** PtG ist ein mit MobiShow von AWIND kompatibles Präsentationsdateiformat. Die Wiedergabe von PtG-Dateien wird vom Datenprojektor nur unterstützt, wenn diese mit der Software EZ-Converter FA konvertiert worden sind.

#### **•** Bilddateien

Wiedergabe wird für Bilddateien der Formate JPEG (jpg, jpeg, jpe; ausgenommen progressives Format) und BMP (bmp) bis circa 8 MB Dateigröße unterstützt.

#### <span id="page-4-2"></span> $\bullet$  Moviedateien

Wiedergabe wird für die folgenden Moviedateitypen bis zu einer maximalen Dateigröße von circa 4 GB unterstützt.

- 
- Motion JPEG-Format (.avi) Auflösung:  $1280 \times 720$ , 640  $\times$  480, 320  $\times$  240
	-
- Max. Datenrate: 15 Mbps Maximale Bildrate: 24 fps für 1280 × 720,
- Audioformat: ADPCM

30 fps für 640 × 480 und 320 × 240

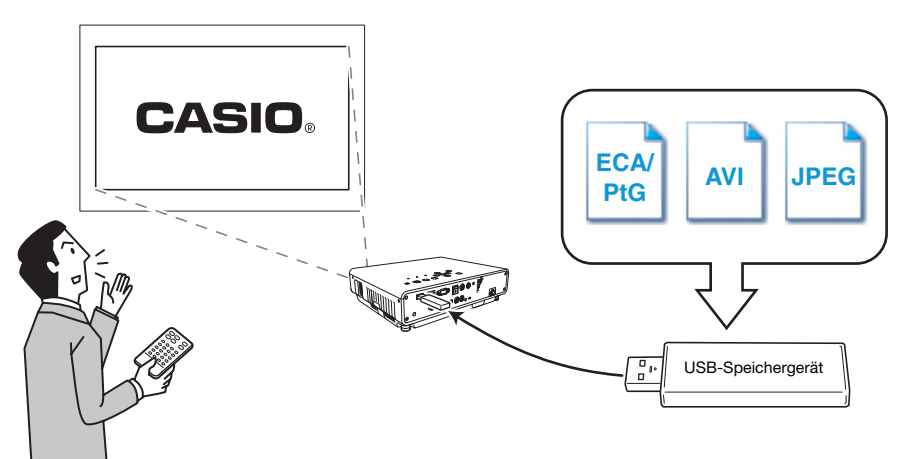

Einzelheiten finden Sie in den folgenden Abschnitten.

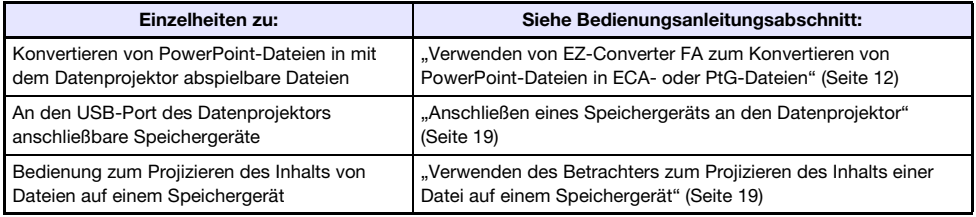

#### Dokumentenkamera (CASIO YC-400/YC-430)

Sie können eine CASIO-Dokumentenkamera an den USB-Port des Datenprojektors anschließen und Dokumente auf der Dokumentenbühne der YC-400/YC-430 über die Kamera mit dem Datenprojektor projizieren.

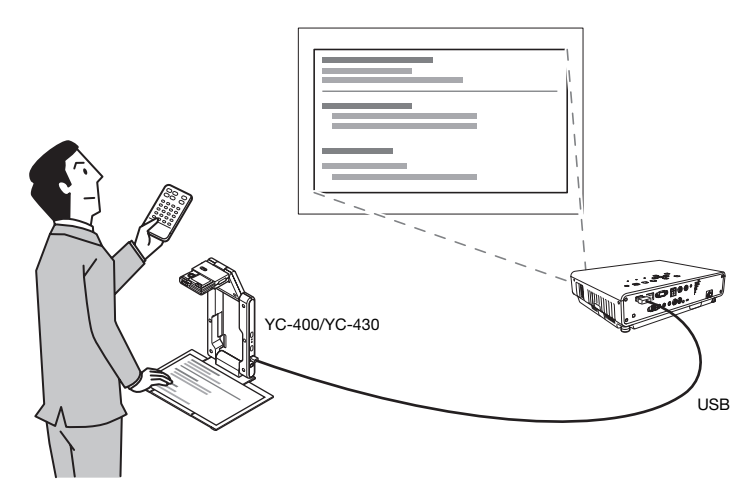

Einzelheiten hierzu finden Sie im Abschnitt "Durchführen einer Präsentation unter Verwendung der [Dokumentenkamera YC-400/YC-430](#page-39-3)" auf Seite [40](#page-39-3).

#### Grafikrechner (CASIO Serie fx-9860G)

Sie können einen Grafikrechner der Serie CASIO fx-9860G an den USB-Port des Datenprojektors anschließen und die Rechner-Displaybilder mit dem Projektor projizieren.

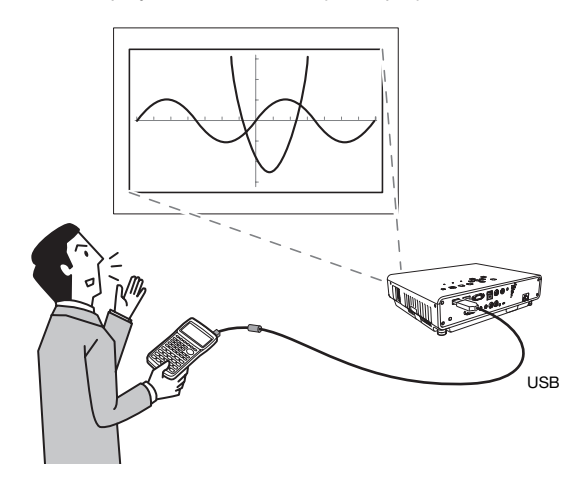

Näheres finden Sie unter ["Projizieren des Displayinhalts eines Grafikrechners"](#page-50-2) (Seite [51\)](#page-50-2).

# <span id="page-6-0"></span>Anschluss eines USB-Geräts an den Datenprojektor

Was geschieht, wenn Sie ein USB-Gerät anschließen,während der Datenprojektor eingeschaltet ist, hängt von der aktuellen Plug & Play-Einstellung des Datenprojektors ab. Im Vorgabezustand des Datenprojektors ist Plug & Play aktiviert. Einzelheiten zur Plug & Play-Einstellung finden Sie im Abschnitt "Setup-Menü-Inhalt" der "Bedienungsanleitung".

Wenn bei eingeschaltetem Datenprojektor an dessen USB-Port ein USB-Gerät angeschlossen wird, führt der Projektor einen der folgenden Vorgänge aus (je nach aktueller Plug & Play-Einstellung).

Wenn Plug & Play aktiviert ist:

| Art des angeschlossenen Geräts:                                     | Vom Datenprojektor automatisch durchgeführt:                                                                                         |
|---------------------------------------------------------------------|----------------------------------------------------------------------------------------------------|
| USB-Speicher oder USB-Kartenleser mit<br>eingesetzter Speicherkarte | "Betrachter" (Seite 19) starten und Betrachter-Anzeige projizieren.                                                                  |
| Dokumentenkamera YC-400/YC-430                                      | Startet "YC-Kamera" (Seite 40), wenn die Dokumentenkamera<br>eingeschaltet wird, und projiziert das Bild der<br>YC-Kamera-Anwendung. |

#### Wenn Plug & Play deaktiviert ist:

Das gegenwärtig projizierte Bild ändert sich nicht. Jedoch startet die Anwendung "Betrachter" oder "YC-Kamera" im Hintergrund, entsprechend dem Typ des an den Datenprojektor angeschlossenen USB-Geräts.

# <span id="page-7-2"></span>Installieren der Software

<span id="page-7-0"></span>Die mit dem Projektor mitgelieferte CD-ROM enthält die folgende Funktionssoftware für USB-Erweiterung.

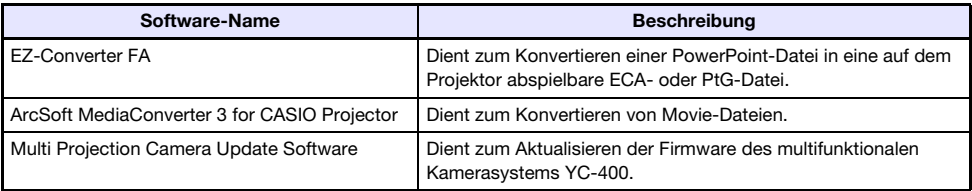

Die neueste Version der auf der mitgelieferten CD-ROM enthaltenen Computer-Software kann von der CASIO-Webseite mit folgender Adresse heruntergeladen werden:

#### http://www.casio.com/support/driverdownloads/

Sie sollten unbedingt die neueste Version der Software herunterladen und benutzen. [Home – Support – Drivers/Downloads – Projectors ]

## <span id="page-7-1"></span>Mindestanforderungen an das Computersystem

- Betriebssystem: Microsoft<sup>®</sup> Windows® 7, Windows Vista® SP2 oder Windows® XP SP3
- Computer : IBM PC/AT oder kompatibler Computer, der die folgenden Bedingungen erfüllt
	- Windows<sup>®</sup> 7, Windows Vista<sup>®</sup> oder Windows<sup>®</sup> XP vorinstalliert
	- z PowerPoint 2003, 2007 oder 2010 installiert (für Verwendung von EZ-Converter FA)
	- CPU: Pentium® M 1,6 GHz oder höher; für das Betriebssystem des Computers empfohlene CPU
	- **Arbeitsspeicher:** Für verwendetes Betriebssystem empfohlene Speicherkapazität
	- **Display:** Vollfarb-Display mit Auflösung von mindestens 1024 × 768 und Unterstützung durch Betriebssystem und Computer.
	- **Eingabegerät:** Keyboard oder anderes Zeigegerät (von obigem Betriebssystem unterstützte Maus oder äquivalentes Gerät)
- Alle anderen für das benutzte Betriebssystem empfohlenen Anforderungen.
- Mit manchen Hardware-Kombinationen kann normale Funktionalität u.U. nicht erzielt werden.
- Betrieb auf Computern mit den folgenden Betriebssystemen wird nicht unterstützt: Windows® 2000, NT, Me, 98SE, 98, 95 und 3.1 sowie Macintosh- und Mac OS-Computer.
- $\bullet$  Betrieb auf einem Computer, der von einer anderen Betriebssystem-Version auf Windows  $\degree$  7, Windows Vista® oder Windows® XP aufgerüstet wurde, wird nicht unterstützt.
- Betrieb auf einem Computer, der Windows® XP Professional x64 Edition verwendet, wird nicht unterstützt.

# <span id="page-8-0"></span>EZ-Converter FA installieren

- 1. Legen Sie die mit dem Projektor mitgelieferte CD-ROM in das CD-ROM-Laufwerk des Computers ein.
	- Dies zeigt automatisch das Menüfenster der CD-ROM an.
- 2. Klicken Sie im Menüfenster auf [Install] rechts von "EZ-Converter FA".
	- $\bullet$  Befolgen Sie die Instruktionen in den erscheinenden Dialogfenstern.
	- Falls Sie Windows 7 verwenden und beim Installieren die Meldung "Benutzerkontensteuerung" erscheint, klicken Sie auf [Ja].
	- Falls Sie Windows Vista verwenden und beim Installieren die Meldung "Benutzerkontensteuerung" erscheint, klicken Sie auf [Zulassen].
	- Falls Sie Windows XP verwenden und beim Installieren die unten gezeigte Meldung erscheint, klicken Sie auf [Installation fortsetzen].

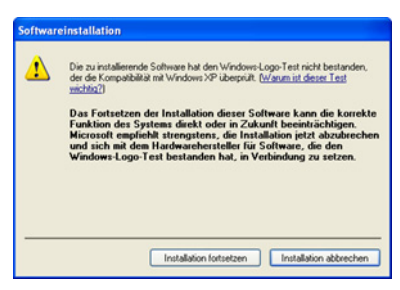

# <span id="page-9-0"></span>ArcSoft MediaConverter 3 for CASIO Projector installieren

- 1. Legen Sie die mit dem Projektor mitgelieferte CD-ROM in das CD-ROM-Laufwerk des Computers ein.
	- Dies zeigt automatisch das Menüfenster der CD-ROM an.
- 2. Klicken Sie im Menüfenster auf [Install] rechts von "ArcSoft MediaConverter 3 for CASIO Projector".
	- $\bullet$  Befolgen Sie die Instruktionen in den erscheinenden Dialogfenstern.
	- Falls Sie Windows 7 verwenden und beim Installieren die Meldung "Benutzerkontensteuerung" erscheint, klicken Sie auf [Ja].
	- Falls Sie Windows Vista verwenden und beim Installieren die Meldung "Benutzerkontensteuerung" erscheint, klicken Sie auf [Fortsetzen].
	- Falls Sie Windows XP verwenden und beim Installieren die unten gezeigte Meldung erscheint, klicken Sie auf [Installation fortsetzen].

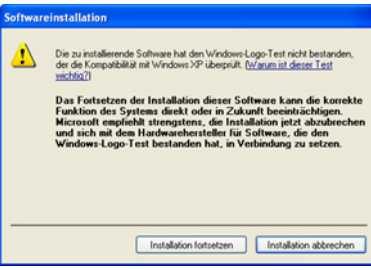

# <span id="page-10-0"></span>Installieren der Multi Projection Camera Update Software

Eine Multiprojektionskamera YC-400 kann nur dann an den Datenprojektor angeschlossen werden, wenn die Kamera auf Firmware-Version 1.1 oder höher läuft. Näheres zum Kontrollieren der Version der Kamera-Firmware finden Sie in der Datei "YC-Update\_Guide\_English.pdf", die im Unterordner "German" des Ordners "User's Guide" auf der mit dem Projektor mitgelieferten CD-ROM enthalten ist.

#### Multi Projection Camera Update Software installieren

- 1. Legen Sie die mit dem Projektor mitgelieferte CD-ROM in das CD-ROM-Laufwerk des Computers ein.
	- $\bullet$  Dies zeigt automatisch das Menüfenster der CD-ROM an.
- 2. Klicken Sie im Menüfenster auf [Ordner offnen] rechts von "Multi Projection Camera Update Software".

• Dies öffnet den Ordner der CD-ROM, der die Datei mit dem Namen "YC-400.exe" enthält.

#### 3. Doppelklicken Sie auf "YC-400.exe".

● Befolgen Sie die auf dem Computerbildschirm erscheinenden Anweisungen.

----------<br>Mit den obigen Schritten wird im angewiesenen Ordner eine Datei mit dem Namen "YC-400.bin" erzeugt.

Näheres über die Verwendung der Datei zum Aktualisieren der Firmware-Version einer Kamera finden Sie in der Datei "YC-Update Guide English.pdf", die im Unterordner "German" des Ordners "User's Guide" auf der mit dem Projektor mitgelieferten CD-ROM enthalten ist.

# <span id="page-11-0"></span>Projizieren der Inhalte von Dateien auf einem Speichergerät

Dieser Abschnitt erläutert, wie die folgenden Vorgänge ausgeführt werden:

- $\bullet$  Konvertieren von PowerPoint-Dateien mit Hilfe der Computersoftware EZ-Converter FA in Dateien, die mit der Betrachterfunktion des Datenprojektors abspielbar sind.
- z Konvertieren von Moviedateien mit Hilfe der Computer-Software ArcSoft MediaConverter 3 for CASIO Projector in Dateien, die mit der Betrachterfunktion des Datenprojektors abspielbar sind.
- z Projizieren der Inhalte von Daten, die auf einem Speichergerät gespeichert sind, mit Hilfe der Betrachterfunktion des Datenprojektors.

Der Betrachter ist eine der vorinstallierten Anwendungen des Datenprojektors. Er ermöglicht das Wiedergeben und Projizieren der Inhalte von Dateien auf einem an den Datenprojektor angeschlossenen Speichergerät.

# <span id="page-11-1"></span>Verwenden von EZ-Converter FA zum Konvertieren von PowerPoint-Dateien in ECA- oder PtG-Dateien

EZ-Converter FA ist eine Computersoftware zum Konvertieren von PowerPoint-Dateien in ECA- oder PtG-Dateien, die mit der Betrachterfunktion des Datenprojektors wiedergegeben und projiziert werden können. EZ-Converter FA unterstützt die Konvertierung von Dateien, die mit Microsoft Office PowerPoint 2003, 2007 oder 2010 erzeugt wurden. Von bestimmten Ausnahmen (nachstehend beschrieben) abgesehen ist die Wiedergabe und Projektion einer ECA- oder PtG-Datei normalerweise in der Lage, Übergänge, Animationen und andere Spezialeffekte der PowerPoint-Originaldatei zu reproduzieren.

- **Die Konvertierung von OLE-Objekten (Movies, Audio usw.) und VBA-Objekten in einer** PowerPoint-Datei wird nicht unterstützt.
- $\bullet$  Die Konvertierung von Timer- und Wiederholvorgängen in einer PowerPoint-Datei-Animation wird nicht unterstützt.
- Eine Animation in einer PowerPoint-Datei wird bis zu der unter "Max Animation Display Time" (Seite [16\)](#page-15-0) eingestellten Zeit konvertiert und alles Nachfolgende abgeschnitten. Wenn die Wiedergabe der konvertierten Datei den Punkt erreicht, bis zu dem die Animation konvertiert wurde, wechselt die Wiedergabe auf Pause und Sie müssen die [ENTER]-Taste drücken, um zum nächsten Schritt weiterzugehen.
- $\bullet$  Während der Konvertierung einer Datei mit EZ-Converter FA wird die PowerPoint-Quelldatei wiedergeben. Wenn der Bildschirm bei der Wiedergabe länger als drei aufeinanderfolgende Sekunden unverändert bleibt, beispielsweise zwischen den Punkten A und B, wird der Effekt an Punkt B in der Originaldatei ignoriert und nicht konvertiert. Wenn Punkt B bei der Wiedergabe der konvertierten Datei erreicht wird, wechselt die Wiedergabe auf Pause und Sie müssen die [ENTER]-Taste drücken, um zum nächsten Schritt weiterzugehen.

Bevor Sie die in diesem Abschnitt beschriebenen Vorgänge ausführen, ist die Software EZ-Converter FA von der mit dem Datenprojektor mitgelieferten CD-ROM auf den Computer zu installieren. Näheres finden Sie unter ["Installieren der Software"](#page-7-0) (Seite [8](#page-7-0)).

# <span id="page-12-0"></span>Starten und Schließen von EZ-Converter FA

#### EZ-Converter FA starten

Nehmen Sie zum Starten von EZ-Converter FA auf dem Computer eine der folgenden Bedienungen vor.

- Doppelklicken Sie auf das  $\left|\frac{1}{n}\right|$ -Icon auf der Windows Benutzeroberfläche.
- z Wählen Sie im Windows Startmenü des Computers [Alle Programme] [CASIO] [EZ-Converter FA].

Falls der Computer unter Windows Vista oder Windows 7 läuft, erscheint beim Starten von EZ-Converter FA eventuell die Meldung "Benutzerkontensteuerung". Klicken Sie in diesem Falle auf [Zulassen].

#### Fenster von EZ-Converter FA

Nachstehend ist das Fenster gezeigt, das bei laufenden EZ-Converter FA angezeigt wird.

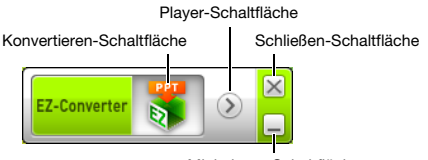

Minimieren-Schaltfläche

#### Hilfe von EZ-Converter FA anzeigen

Rechtsklicken Sie auf die linke Seite des Fensters und wählen Sie dann "Hilfe" im erscheinenden Menü.

#### Versions-Info zu EZ-Converter FA anzeigen

Rechtsklicken Sie auf die linke Seite des Fensters und wählen Sie dann "Über" im erscheinenden Menü.

#### EZ-Converter FA schließen

Klicken Sie auf die Schließen-Schaltfläche in der oberen rechten Ecke des Fensters von EZ-Converter FA.

# <span id="page-13-0"></span>Konvertieren einer PowerPoint-Datei in eine ECA- oder PtG-Datei

- $\bullet$  Um einen dieser Vorgänge ausführen zu können, muss eine mit Microsoft Office PowerPoint 2003, 2007 oder 2010 erzeugte Datei verfügbar sein.
- Zum Konvertieren einer PowerPoint-Datei in eine ECA- oder PtG-Datei muss die Originaldatei von Anfang bis Ende abgespielt werden. Entsprechend ist zu beachten, dass für die Konvertierung in etwa die gleiche Zeit wie für die Wiedergabe benötigt wird.

· Durch Starten einer Konvertierung mit EZ-Converter FA ändern sich die Bildschirmeinstellungen des Computers vorübergehend wie unten gezeigt. Wenn die Konvertierung beendet ist, wechseln die Bildschirmeinstellungen wieder auf die vorherigen Einstellungen zurück.

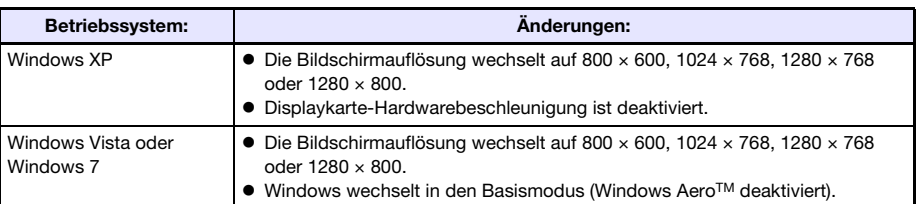

z Die Bildschirmauflösung der ECA- oder PtG-Datei ist die bei Beginn des Konvertierungsvorgangs in EZ-Converter FA eingestellte Auflösung (800  $\times$  600, 1024  $\times$  768, 1280 × 768 oder 1280 × 800). Näheres zum Vornehmen dieser Einstellung finden Sie unter ["Bildschirmauflösung der ECA- oder PtG-Datei festlegen"](#page-15-1) (Seite [16\)](#page-15-1).

## <span id="page-13-1"></span>Eine PowerPoint-Datei in eine ECA- oder PtG-Datei konvertieren

- 1. Schalten Sie den Computer ein und starten Sie Windows.
- 2. Schließen Sie den USB-Speicher (oder eine Speicherkarte) zum Speichern der konvertierten ECA- oder PtG-Datei an den Computer an.
	- Sie können diesen Schritt überspringen, wenn die ECA- oder PtG-Datei auf der lokalen Festplatte des Computers gespeichert werden soll.

## 3. Starten Sie EZ-Converter FA auf dem Computer.

- z Falls der Computer unter Windows Vista oder Windows 7 läuft, erscheint beim Starten von EZ-Converter FA die Meldung "Benutzerkontensteuerung". Klicken Sie daraufhin auf [Zulassen].
- **Das Fenster von EZ-Converter FA erscheint.**

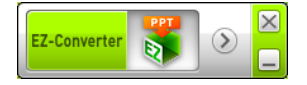

#### 4. Konfigurieren Sie wie erforderlich die folgenden Einstellungen.

- **Stellen Sie die Bildschirmanzeige-Auflösung der ECA- oder PtG-Datei ein. Siehe** ["Bildschirmauflösung der ECA- oder PtG-Datei festlegen"](#page-15-1) (Seite [16\)](#page-15-1).
- Stellen Sie die maximale Animation-Anzeigezeit ein, falls die Originaldatei eine Animation enthält. Siehe ["Maximale Animation-Anzeigezeit festlegen](#page-15-0)" (Seite [16](#page-15-0)).
- 5. Klicken Sie auf die **Stepte Schaltfläche oben im Fenster von EZ-Converter FA.** 
	- **•** Ein Dialogfenster zum Öffnen von Dateien erscheint.
- 6. Wählen Sie die zu konvertierende PowerPoint-Datei und klicken Sie dann auf [Öffnen].

• Es erscheint wie unten gezeigt ein Dialogfenster zum Eingeben der Datei-Einstellungen.

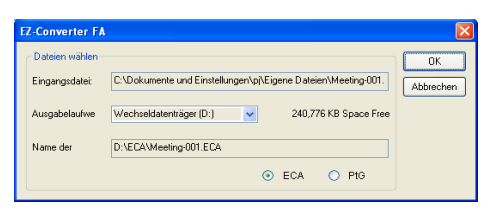

#### 7. Nehmen Sie im Dialogfenster die erforderlichen Einstellungen vor.

• Nachstehend sind die Bedeutungen und Einstellmöglichkeiten der Gegenstände im Dialogfenster beschrieben.

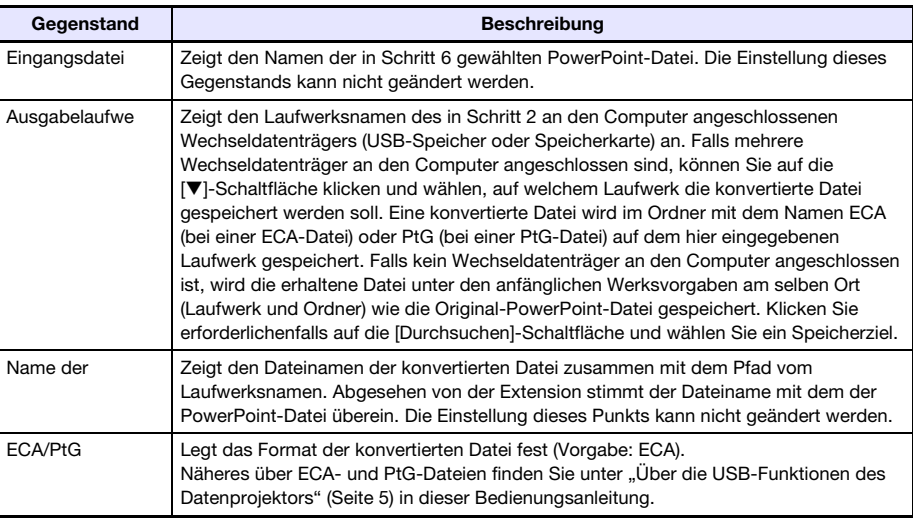

8. Klicken Sie nach dem Konfigurieren aller gewünschten Einstellungen auf [OK].

- $\bullet$  Dies startet die Wiedergabe der PowerPoint-Datei zusammen mit der Konvertierung in eine ECA- oder PtG-Datei.
- Wenn die Konvertierung der Datei beendet ist, erscheint die Meldung "Konvertierung beendet.".
- $\bullet$  Wenn noch weitere PowerPoint-Dateien konvertiert werden sollen, wiederholen Sie bitte die Schritte 4 bis 7.
- Zum Kontrollieren des Inhalts einer ECA- oder PtG-Datei führen Sie bitte die Anleitung unter ["Eine ECA- oder PtG-Datei auf dem Computer abspielen"](#page-15-2) (Seite [16\)](#page-15-2) aus.

#### 9. Klicken Sie auf die Schließen-Schaltfläche oben rechts im Fenster von EZ-Converter FA, wenn alle gewünschten Dateien konvertiert sind.

## <span id="page-15-1"></span>Bildschirmauflösung der ECA- oder PtG-Datei festlegen

- 1. Rechtsklicken Sie auf die linke Seite des Fensters von EZ-Converter FA.
- 2. Wählen Sie "Ausgabeauflösung" im erscheinenden Menü.
- 3. Wählen Sie im erscheinenden Untermenü die gewünschte Auflösung.
	- $\bullet$  Nachstehend sind die Auflösungseinstellungen gezeigt, die bei den einzelnen Datenprojektor-Modellen verwendet werden sollten.

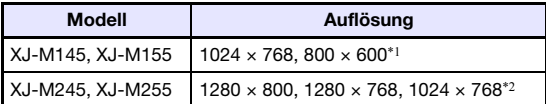

\*1 Falls die Auflösung 1024 × 768 nicht wählbar ist, wählen Sie 800 × 600.

- \*2 Falls die Auflösung 1280 × 800 oder 1280 × 768 nicht wählbar ist, wählen Sie 1024 × 768.
- Die hier gewählte Einstellung bleibt wirksam, bis Sie sie wieder ändern.

#### <span id="page-15-0"></span>Maximale Animation-Anzeigezeit festlegen

- 1. Rechtsklicken Sie auf die linke Seite des Fensters von EZ-Converter FA.
- 2. Wählen Sie "Max. Animation-Anzeigezeit" im erscheinenden Menü.
- 3. Wählen Sie im erscheinenden Untermenü einen Wert für die maximale Animation-Anzeigezeit (in Sekunden).
	- z Die im Untermenü wählbaren Optionen sind 10 Sekunden, 20 Sekunden, 30 Sekunden und 60 Sekunden.
	- Die hier gewählte Option bleibt wirksam, bis Sie sie wieder ändern.

#### <span id="page-15-2"></span>Eine ECA- oder PtG-Datei auf dem Computer abspielen

#### 1. Starten Sie EZ-Converter FA auf dem Computer.

● Das Fenster von EZ-Converter FA erscheint.

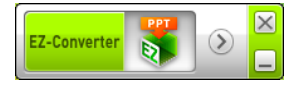

- 2. Klicken Sie auf die **DE**-Schaltfläche oben im Fenster von EZ-Converter FA.
	- Dies zeigt, wie unten gezeigt, zwei zusätzliche Schaltflächen an.

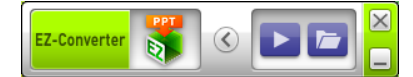

- **3. Klicken Sie auf die F-Schaltfläche.** 
	- Ein Dialogfenster zum Öffnen von Dateien erscheint.
- 4. Wählen Sie die abzuspielende ECA- oder PtG-Datei und klicken Sie dann auf [Öffnen].

#### 5. Klicken Sie auf die **DE-Schaltfläche zum Starten der Wiedergabe.**

 $\bullet$  Dies zeigt oben im Bildschirm ein Steuerpanel an.

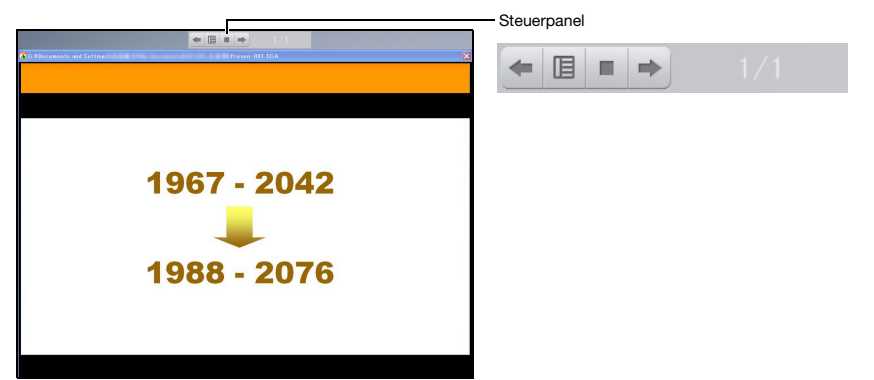

 $\bullet$  Bei der Wiedergabe einer Datei ist über die Schaltflächen des Steuerpanels die nachstehende Bedienung möglich.

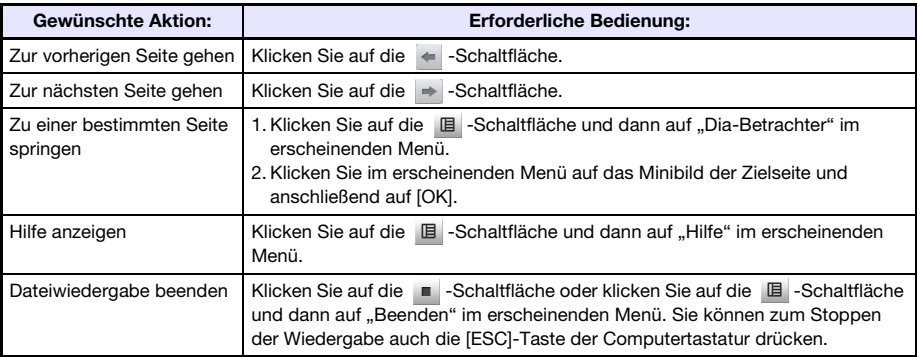

# <span id="page-16-0"></span>Verwenden von ArcSoft MediaConverter 3 for CASIO Projector

ArcSoft MediaConverter 3 for CASIO Projector ist eine Computer-Software, die eine Datei in MP4-, MOV\*-, AVI- oder WMV-Format in eine AVI-Datei mit Motion JPEG-Format konvertiert, die mit der Betrachterfunktion des Projektors abgespielt werden kann. Näheres zu den Dateiformaten finden Sie auf Seite [5](#page-4-2).

\* Zum Konvertieren aus einer MOV-Datei ist QuickTime Player 7 oder höher erforderlich.

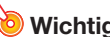

Wichtig! Bevor Sie die in diesem Abschnitt beschriebenen Vorgänge ausführen, ist ArcSoft MediaConverter 3 for CASIO Projector von der mit dem Datenprojektor mitgelieferten CD-ROM auf den Computer zu installieren. Näheres finden Sie unter ["Installieren der Software](#page-7-0)" (Seite [8\)](#page-7-0).

### Eine Moviedatei in ein mit dem Betrachter abspielbares Format konvertieren

- 1. Doppelklicken Sie auf das ----------Icon auf der Computer-Benutzeroberfläche.
	- z Dies startet ArcSoft MediaConverter 3 for CASIO Projector und zeigt ein Fenster wie das unten gezeigte an.

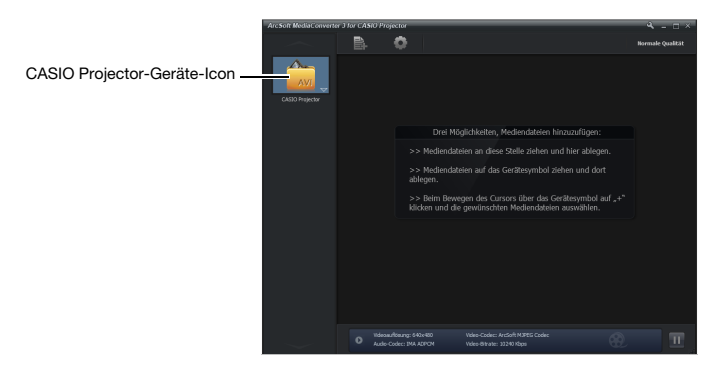

- 2. Legen Sie die Original-Moviedatei im Fenster von ArcSoft MediaConverter 3 for CASIO Projector oder auf dem CASIO Projector-Geräte-Icon ab.
	- $\bullet$  Dies startet die Konvertierung und zeigt wie im Fenster unten einen Fortschrittsbalken an. Der Fortschrittsbalken verschwindet automatisch, wenn die Konvertierung beendet ist.

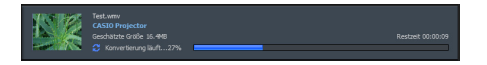

• Sie können den Ordner, in dem die konvertierte Datei gespeichert ist, öffnen, indem Sie unten im Fenster auf "Lokale Festplatte" klicken.

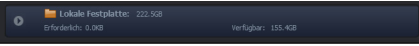

Falls "Lokale Festplatte" nicht unten im Fenster angezeigt ist, klicken Sie auf **D**, um es anzuzeigen.

- **3.** Wiederholen Sie die Schritte 1 und 2 so oft wie zum Konvertieren aller gewünschten Moviedateien erforderlich.
	- $\bullet$  Im obigen Vorgang wird auch das Wählen und Ziehen mehrerer Dateien unterstützt.
- 4. Wenn Sie fertig sind, klicken Sie bitte zum Beenden auf die  $\times$ -Schaltfläche in der oberen rechten Ecke des Fensters von ArcSoft MediaConverter 3 for CASIO Projector.

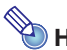

- $\bullet$  Näheres über die Einstellungen und Bedienung von ArcSoft MediaConverter 3 for CASIO Projector finden Sie in der Hilfefunktion. Klicken Sie zum Anzeigen der Hilfe auf die -Schaltfläche in der oberen rechten Ecke des Fensters von ArcSoft MediaConverter 3 for CASIO Projector. Wählen Sie "Hilfe" im erscheinenden Menü.
- $\bullet$  Näheres zur Bedienung beim Abspielen einer konvertierten Moviedatei mit der Betrachterfunktion des Projektors finden Sie unter "[Projizieren einer Moviedatei](#page-27-0)" (Seite [28](#page-27-0)).

# <span id="page-18-0"></span>Verwenden des Betrachters zum Projizieren des Inhalts einer Datei auf einem Speichergerät

Verwenden Sie die Betrachter-Anwendung des Datenprojektors, um den Inhalt einer Datei auf einem Speichergerät zu projizieren. Der Betrachter startet automatisch, wenn an den USB-Port des Datenprojektors ein vom Datenprojektor unterstütztes Speichergerät angeschlossen wird.

# <span id="page-18-1"></span>Anschließen eines Speichergeräts an den Datenprojektor

Der USB-Port des Datenprojektors unterstützt den Anschluss eines für die USB-Schnittstelle geeigneten FAT/FAT32-formatierten Speichergeräts. Die folgenden Speichergeräte werden unterstützt.

- $\bullet$  USB-Speicher
- $\bullet$  Speicherkarten Zum Anschließen einer Speicherkarte an den Datenprojektor ist ein handelsüblicher USB-Kartenleser erforderlich.
- z Mit USB-Massenspeicherklasse (USB Mass Storage Class) kompatible Digitalkameras

Vom Datenprojektor wird der Anschluss nicht bei allen im Fachhandel erhältlichen USB-Speichergeräten, Speicherkarten und Digitalkameras unterstützt. Für nähere Auskünfte zur Unterstützung bestimmter Speichergeräte wenden Sie sich bitte an Ihren Original-Fachhändler oder den nächsten autorisierten CASIO-Händler.

#### Einen USB-Speicher an den Datenprojektor anschließen

Schließen Sie den USB-Speicher wie unten gezeigt an den USB-Port des Datenprojektors an.

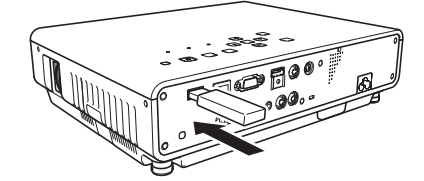

## Eine Speicherkarte an den Datenprojektor anschließen

- 1. Setzen Sie die Speicherkarte in einen Kartenslot des USB-Kartenlesers ein.
	- z Näheres zum Einsetzen einer Speicherkarte in den USB-Kartenleser finden Sie in der Bedienungsanleitung des Kartenlesers.
- 2. Schließen Sie den USB-Kartenleser an den USB-Port des Datenprojektors an.

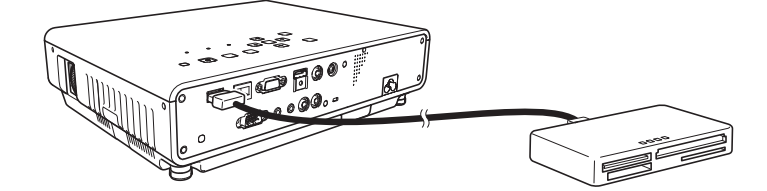

#### Eine Digitalkamera an den Datenprojektor anschließen

- 1. Falls erforderlich, nehmen Sie an der Digitalkamera die Einstellung der USB-Massenspeicherklasse vor.
- 2. Schalten Sie die Digitalkamera aus und schließen Sie an die Kamera ein USB-Kabel an.
- 3. Schließen Sie das das andere Ende des USB-Kabels (Stecker Typ A) an den USB-Port des Datenprojektors an.
- 4. Schalten Sie die Digitalkamera ein.

Hinweis Näheres zu den Schritten 1, 2 und 4 finden Sie in der Benutzerdokumentation der Digitalkamera.

# <span id="page-20-0"></span>Starten der Projektion mit dem Betrachter

Falls der Datenprojektor bereits eingeschaltet ist, wenn Sie nach dem Vorgehen von ["Anschließen](#page-18-1)  [eines Speichergeräts an den Datenprojektor](#page-18-1)" (Seite [19](#page-18-1)) einen USB-Speicher an den Datenprojektor anschließen, projiziert das Gerät das unten gezeigte Hauptfenster des Betrachters.

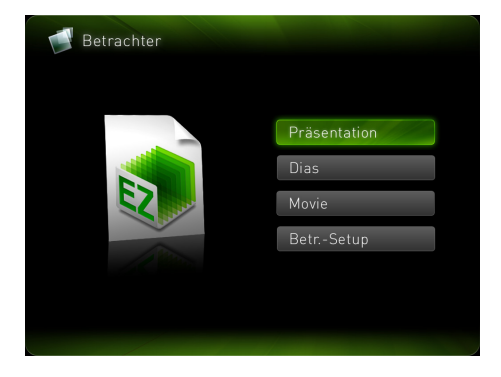

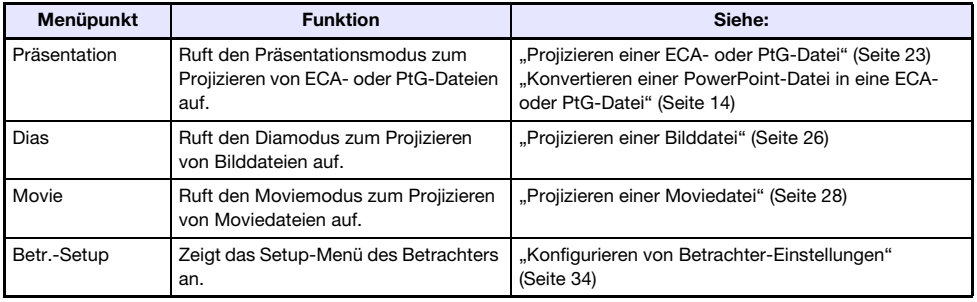

Hinweis Falls die Betrachterprojektion jetzt nicht automatisch startet, führen Sie bitte die folgenden Schritte zum Wählen von "USB" als Eingangsquelle aus.

#### 1. Drücken Sie die [INPUT]-Taste.

 $\bullet$  Die Anzeige zum Wählen der Eingangsquelle erscheint.

#### 2. Stellen Sie die Markierung mit den Tasten [ $\triangle$ ] und [ $\blacktriangledown$ ] auf "USB" und drücken Sie die [ENTER]-Taste.

#### Laufwerkemenü

Wenn Sie den Präsentations-, Dia- oder Moviemodus aufrufen, während mehrere Speichergeräte an den Datenprojektor angeschlossen sind (mehrere über einen USB-Hub angeschlossene USB-Speichergeräte, mehrere Speicherkarten in einem an den Datenprojektor angeschlossenen Speicherkartenleser usw.), erscheint auf der Projektionswand ein Menü wie das unten gezeigte.

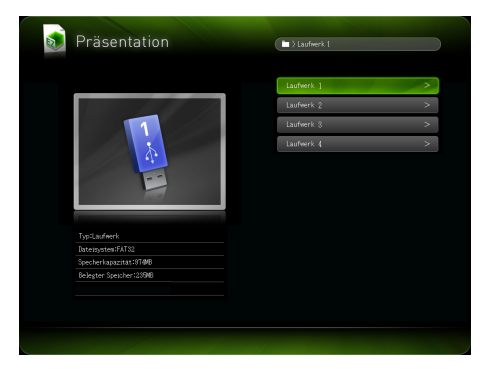

Stellen Sie in einem solchen Falle mit den Cursortasten die Markierung auf das gewünschte Laufwerk und drücken Sie dann die [ENTER]-Taste. Dies zeigt ein Menü mit Dateien für den aufgerufenen Modus an.

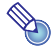

Der Datenprojektor erkennt bis zu vier Laufwerke.

## <span id="page-22-0"></span>Projizieren einer ECA- oder PtG-Datei

Verwenden Sie zum Projizieren von ECA- oder PtG-Dateien den Präsentationsmodus des Betrachters.

#### Eine ECA- oder PtG-Datei projizieren

- 1. Schließen Sie an den Datenprojektor das Speichergerät an, auf dem die zu projizierende ECA- oder PtG-Datei gespeichert ist.
	- $\bullet$  Das Hauptfenster des Betrachters erscheint. Falls das Hauptfenster des Betrachters nicht erscheint, drücken Sie bitte die [INPUT]-Taste und wählen Sie "USB" als Eingangsquelle.
- 2. Stellen Sie die Markierung mit den Cursortasten auf "Präsentation" und drücken Sie die [ENTER]-Taste.
	- Es erscheint ein Datei-Menü wie das unten gezeigte.

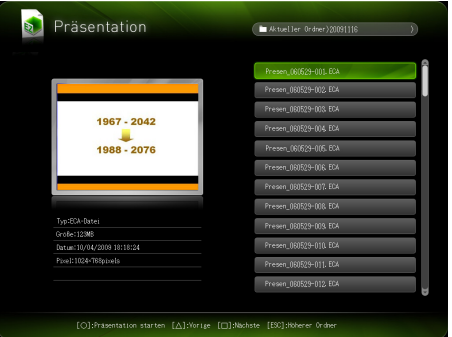

- z Falls die abzuspielende ECA- oder PtG-Datei in einem bestimmten Ordner gespeichert ist, stellen Sie mit den Cursortasten die Markierung auf den betreffenden Ordner und drücken Sie dann die [ENTER]-Taste.
- 3. Stellen Sie die Markierung mit den Cursortasten auf die abzuspielende ECAoder PtG-Datei und drücken Sie dann die [ENTER]-Taste (oder die [O]-Taste).
	- $\bullet$  Dies startet die Wiedergabe der gewählten ECA- oder PtG-Datei.
- 4. Führen Sie wie erforderlich etwaige Seitenwechsel und sonstige Bedienung durch.
	- z Einzelheiten zur während der Projektion einer ECA- oder PtG-Datei möglichen Bedienung finden Sie unter ["Bedienung während der Projektion einer ECA- oder PtG-Datei](#page-23-0)" (Seite [24](#page-23-0)).
	- $\bullet$  Um die Wiedergabe der ECA- oder PtG-Datei zu stoppen und zum Datei-Menü zurückzukehren, drücken Sie die [ESC]-Taste.

### <span id="page-23-0"></span>Bedienung während der Projektion einer ECA- oder PtG-Datei

Während der Wiedergabe einer ECA- oder PtG-Datei ist die nachstehend beschriebene Bedienung möglich.

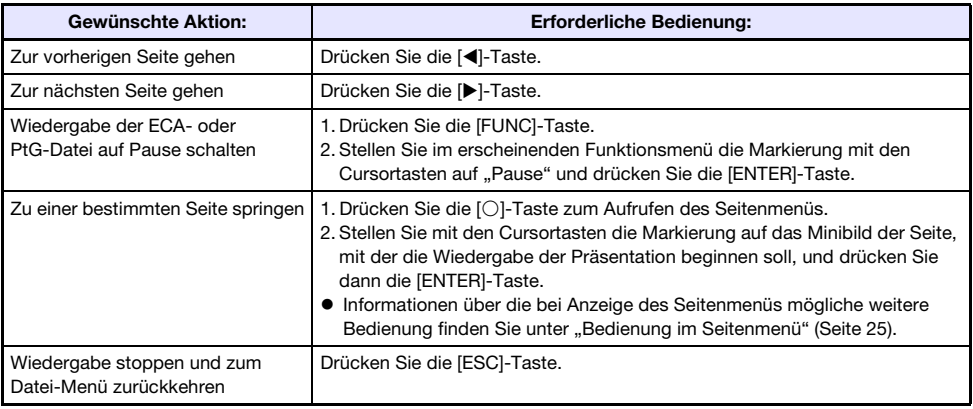

Bei auf Pause geschalteter Wiedergabe einer ECA- oder PtG-Datei ist die nachstehend beschriebene Bedienung möglich.

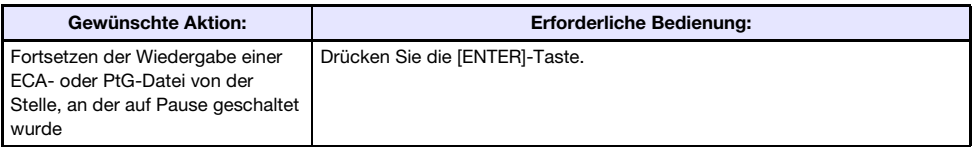

### <span id="page-24-0"></span>Bedienung im Seitenmenü

Drücken der [O]-Taste während der Wiedergabe einer ECA- oder PtG-Datei projiziert ein Seitenmenü wie das unten gezeigte.

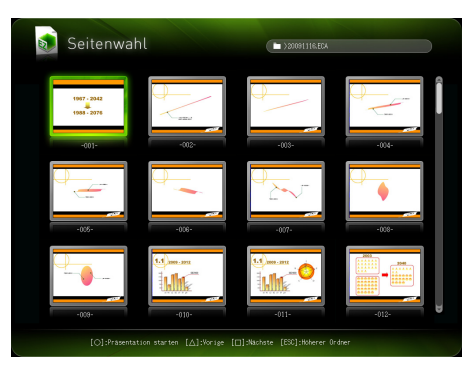

Während der Projektion eines Seitenmenüs ist die nachstehend beschriebene Bedienung möglich.

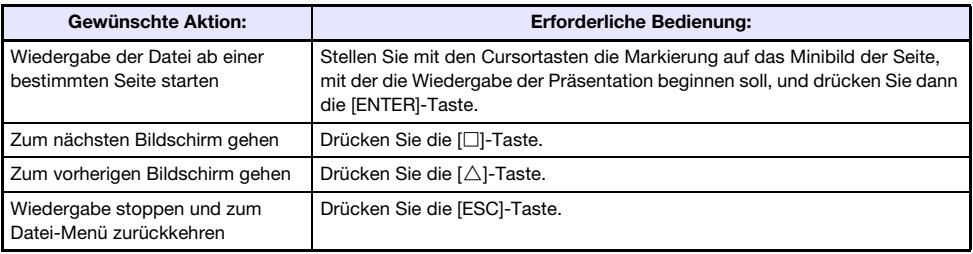

# <span id="page-25-0"></span>Projizieren einer Bilddatei

Verwenden Sie zum Projizieren von Bilddateien den Diamodus des Betrachters. Sie können Bilddateien auch zu Gruppen zusammenstellen und in einer bestimmten Reihenfolge als Diaschau projizieren.

### Eine Bilddatei projizieren

- 1. Schließen Sie an den Datenprojektor das Speichergerät an, auf dem die zu projizierende Bilddatei gespeichert ist.
	- z Das Hauptfenster des Betrachters erscheint. Falls das Hauptfenster des Betrachters nicht erscheint, drücken Sie bitte die [INPUT]-Taste und wählen Sie "USB" als Eingangsquelle.
- 2. Stellen Sie die Markierung mit den Cursortasten auf "Dias" und drücken Sie die [ENTER]-Taste.

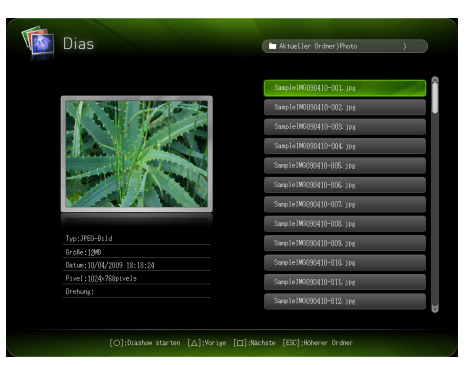

**•** Es erscheint ein Datei-Menü wie das unten gezeigte.

- z Falls die zu projizierende Bilddatei in einem bestimmten Ordner gespeichert ist, stellen Sie mit den Cursortasten die Markierung auf den betreffenden Ordner und drücken Sie dann die [ENTER]-Taste.
- 3. Stellen Sie die Markierung mit den Cursortasten auf die zu projizierende Bilddatei und drücken Sie die [ENTER]-Taste.
	- $\bullet$  Die gewählte Bilddatei wird projiziert.
- 4. Nehmen Sie erforderlichenfalls die nachstehend beschriebene Bedienung vor.

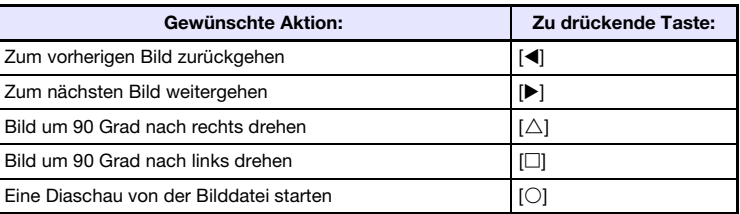

5. Um die Bildprojektion zu stoppen und zum Datei-Menü zurückzukehren, drücken Sie die [ESC]-Taste.

# <span id="page-26-0"></span>Projizieren einer Diaschau

Im Diamodus des Datenprojektors können Sie mehrere Bilddateien zu Gruppen zusammenstellen und diese der Reihe nach als Diaschau projizieren. Für die Diaschau-Bildwiedergabe kann zwischen manueller und automatischer Wiedergabe gewählt werden. Die anfängliche Werksvorgabe ist manuelle Wiedergabe.

#### Bilddateien für Diaschau-Wiedergabe vorbereiten

Bitte beachten Sie beim Vorbereiten der Diaschau auf dem Computer die folgenden Punkte.

- Alle Bilddateien in der Diaschau müssen sich im selben Ordner befinden.
- $\bullet$  In einer Diaschau erscheinen die Bilder in der Reihenfolge, in der die Dateinamen der Bilddateien im Ordner geordnet sind. Wenn die Bilder in einer speziellen Reihenfolge angezeigt werden sollen, sind ihre Dateinamen so zu ändern, dass sie im Ordner in der gewünschten Reihenfolge aufgelistet sind.
- Kopieren Sie den Ordner mit den Diaschau-Bildern auf ein Speichergerät.

#### Bilddateien als Diaschau projizieren

- 1. Schließen Sie an den Datenprojektor das Speichergerät an, auf dem die Bilddateien der Diaschau gespeichert ist.
	- $\bullet$  Das Hauptfenster des Betrachters erscheint. Falls das Hauptfenster des Betrachters nicht erscheint, drücken Sie bitte die [INPUT]-Taste und wählen Sie "USB" als Eingangsquelle.
- 2. Wählen Sie zwischen manueller und automatischer Weiterschaltung und nehmen Sie die weiteren Diaschau-Einstellungen vor.

z Näheres finden Sie unter ["Konfigurieren von Betrachter-Einstellungen"](#page-33-0) (Seite[34\)](#page-33-0).

- 3. Stellen Sie die Markierung mit den Cursortasten auf "Dias" und drücken Sie die [ENTER]-Taste.
	- **•** Dies projiziert ein Datei-Menü.
- 4. Stellen Sie die Markierung mit den Cursortasten auf den Ordner, der die Bilddateien der Diaschau enthält, und drücken Sie dann die [ENTER]-Taste.
- 5. Stellen Sie die Markierung mit den Cursortasten auf die Bilddatei, mit der die Diaschau starten soll, und drücken Sie die [O]-Taste.

 $\bullet$  Dies projiziert die gewählte Bilddatei und startet die Diaschau.

#### 6. Nehmen Sie erforderlichenfalls die nachstehend beschriebene Bedienung vor.

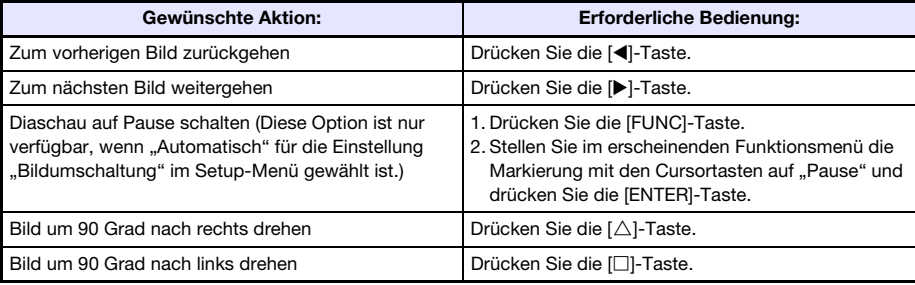

 $\bullet$  Bei auf Pause geschalteter Diaschau ist die nachstehende Bedienung möglich.

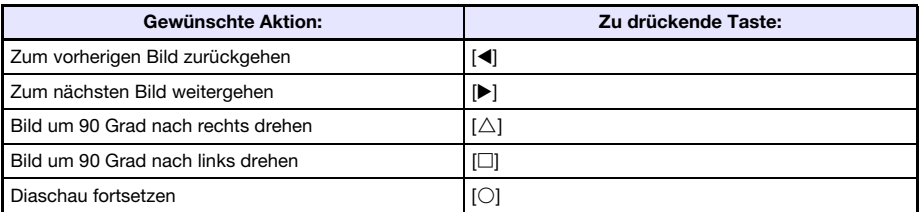

7. Um nach Ende der Diaschau zum Datei-Menü zurückzukehren, drücken Sie die [ESC]-Taste.

# <span id="page-27-0"></span>Projizieren einer Moviedatei

Verwenden Sie zum Projizieren von Moviedateien den Moviemodus des Betrachters.

- · Der Betrachter unterstützt die Wiedergabe von AVI-Moviedateien mit Motion JPEG-Format (Näheres siehe Seite [5](#page-4-1)). Die Wiedergabe von Moviedateien mit anderen Formaten wird nicht unterstützt.
- z Die mit dem Datenprojektor mitgelieferte CD-ROM enthält ein Programm (ArcSoft MediaConverter 3 for CASIO Projector) zum Konvertieren bestimmter Movie-Dateiformate in das vom Projektor unterstützte Format. Näheres zum Installieren dieses Programms finden Sie unter "[Installieren der Software](#page-7-0)" (Seite [8\)](#page-7-0). Näheres zu den konvertierbaren Moviedatei-Formaten und zum Konvertierungsprozess finden Sie unter "[Verwenden von](#page-16-0)  [ArcSoft MediaConverter 3 for CASIO Projector"](#page-16-0) (Seite [17\)](#page-16-0).

### <span id="page-28-0"></span>Eine Moviedatei projizieren

- 1. Schließen Sie das Speichergerät, auf dem die zu projizierende Moviedatei gespeichert ist, an den Datenprojektor an.
	- $\bullet$  Das Hauptfenster des Betrachters erscheint. Falls das Hauptfenster des Betrachters nicht erscheint, drücken Sie bitte die [INPUT]-Taste und wählen Sie "USB" als Eingangsquelle.

#### 2. Stellen Sie die Markierung mit den Cursortasten auf "Movie" und drücken Sie die [ENTER]-Taste.

**•** Es erscheint ein Datei-Menü wie das unten gezeigte.

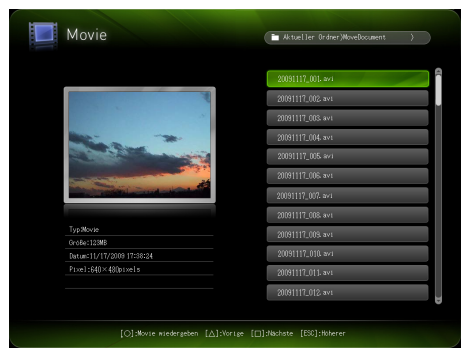

- Falls die abzuspielende Moviedatei in einem bestimmten Ordner gespeichert ist, stellen Sie mit den Cursortasten die Markierung auf den betreffenden Ordner und drücken Sie dann die [ENTER]-Taste.
- 3. Stellen Sie die Markierung mit den Cursortasten auf die abzuspielende Moviedatei und drücken Sie dann die [ENTER]-Taste (oder die [O]-Taste).
	- $\bullet$  Die Wiedergabe der gewählten Moviedatei beginnt.
- 4. Nehmen Sie gegebenenfalls die erforderliche Bedienung wie Umschalten auf Pause usw. vor.
	- $\bullet$  Einzelheiten zur während der Projektion einer Moviedatei möglichen Bedienung finden Sie unter "[Bedienung während der Projektion einer Moviedatei"](#page-29-0) (Seite [30\)](#page-29-0).
	- z Um die Wiedergabe der Moviedatei zu stoppen und zum Datei-Menü zurückzukehren, drücken Sie die [ESC]-Taste.
	- $\bullet$  Wenn die Wiedergabe das Ende der Moviedatei erreicht, zeigt die Projektion ein Standbild des letzten Moviebilds.
- 5. Um nach dem Ende der Movie-Wiedergabe zum Datei-Menü zurückzukehren, drücken Sie die [ESC]-Taste.

## <span id="page-29-0"></span>Bedienung während der Projektion einer Moviedatei

Die nachstehende Bedienung ist möglich, während eine Moviedatei wiedergegeben wird oder deren Wiedergabe auf Pause geschaltet ist.

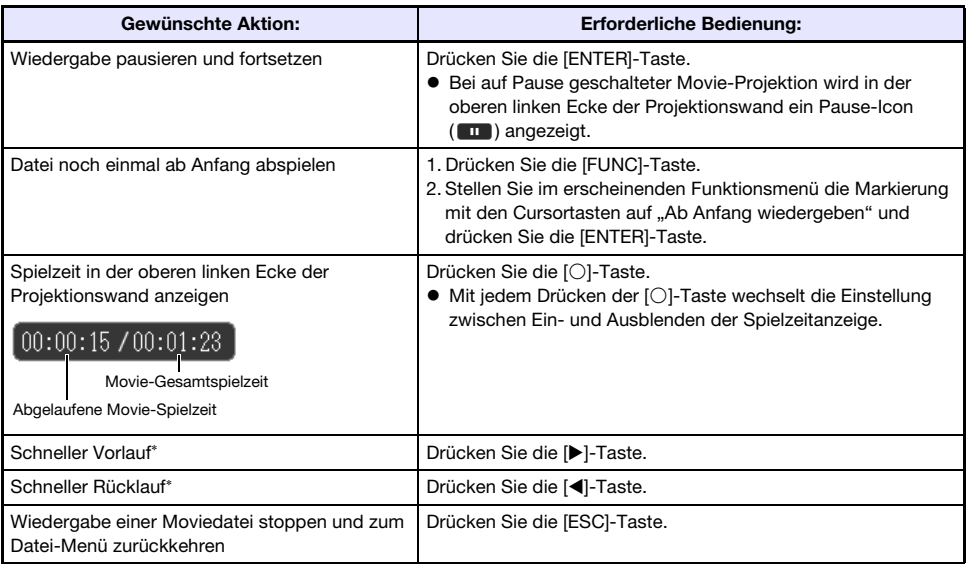

\* Näheres über den schnellen Vor- und Rücklauf finden Sie nachstehend unter "Schnellen Vor- und Rücklauf während der Movie-Wiedergabe benutzen".

## Schnellen Vor- und Rücklauf während der Movie-Wiedergabe benutzen

1. Führen Sie die Schritte 1 bis 3 von "[Eine Moviedatei projizieren](#page-28-0)" (Seite [29](#page-28-0)) aus, um die Wiedergabe der Moviedatei zu starten.

#### 2. Drücken Sie die [▶]-Taste für schnellen Vorlauf oder die [◀]-Taste für schnellen Rücklauf.

- **Dies startet die entsprechende Funktion und zeigt das betreffende Icon (DD)** bei schnellem Vorlauf, bei schnellem Rücklauf) in der oberen linken Ecke der Projektionswand an.
- Wiederholtes Drücken von [▶] oder [◀] schaltet die jeweilige Funktion zwischen drei Geschwindigkeiten weiter.

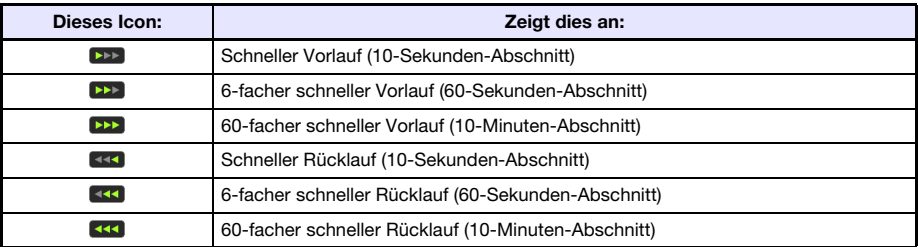

 $\bullet$  Die Movie-Wiedergabe stoppt automatisch, wenn der schnelle Vorlauf oder schnelle Rücklauf das letzte bzw. erste Bild der Moviedatei erreicht.

#### 3. Nehmen Sie erforderlichenfalls die nachstehend beschriebene Bedienung vor.

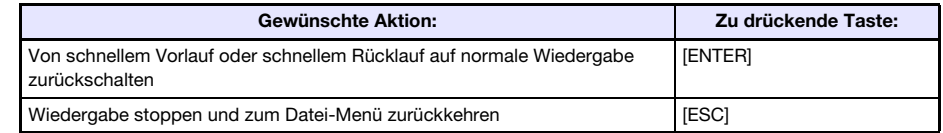

## <span id="page-30-0"></span>Dateimenü-Bedienung

Dieser Abschnitt beschreibt, welche Bedienung möglich ist, während im Präsentations-, Dia- oder Moviemodus die Dateiliste angezeigt ist.

#### Listenansicht und Icon-Ansicht

Das Dateimenü des Betrachters besitzt zwei verschiedene Ansichten: eine Icon-Ansicht und eine Icon-Ansicht.

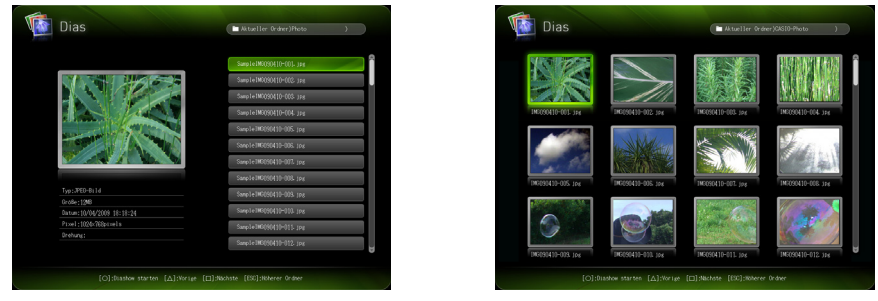

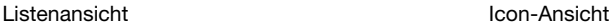

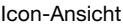

#### Listenansicht:

Diese Ansicht zeigt in Listenform die Namen der Ordner und Dateien auf einem Speichergerät. Diese Ansicht ist die anfängliche Werksvorgabe für den Präsentations-, Dia- und Moviemodus.

#### Icon-Ansicht:

Diese Ansicht zeigt sowohl die Icons als auch die Namen der Ordner und Dateien auf einem Speichergerät. Für alle Dateien, die mit dem Betrachter abspielbar sind, werden Minibilder angezeigt.

#### Dateimenü zwischen Listenansicht und Icon-Ansicht umschalten

Drücken Sie die [FUNC]-Taste und dann die [ENTER]-Taste.

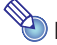

----------<br>Sie können festlegen, ob als Vorgabe die Listenansicht oder die Icon-Ansicht erscheinen soll. Einzelheiten hierzu finden Sie im Abschnitt "[Konfigurieren von Betrachter-Einstellungen](#page-33-0)" auf Seite [34](#page-33-0).

#### Dateimenü scrollen

Drücken Sie die [□]-Taste zum Vorwärtsscrollen und die [△]-Taste zum Rückwärtsscrollen.

#### Einen Ordner öffnen

Stellen Sie die Markierung mit den Cursortasten auf den zu öffnenden Ordner und drücken Sie dann die [ENTER]-Taste.

#### Gegenwärtigen Ordner schließen und zur nächsthöheren Ebene gehen

Drücken Sie die [ESC]-Taste.

#### Datei-Eigenschaften ansehen

- 1. Zeigen Sie die Listenansicht des Dateimenüs an.
- 2. Stellen Sie die Markierung mit den Tasten [▼] und [▲] auf die Datei, deren Eigenschaften Sie einsehen wollen.
	- $\bullet$  Links vom Dateimenü erscheinen ein Minibild und die Eigenschaften der aktuell markierten Datei.

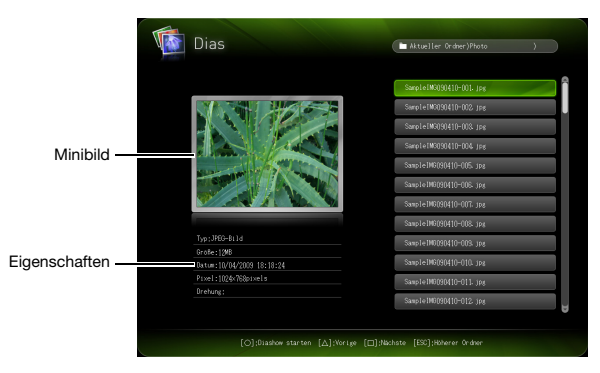

z Nachstehend sind die zu den Datei-Eigenschaften angezeigten Informationen beschrieben. Präsentationsmodus

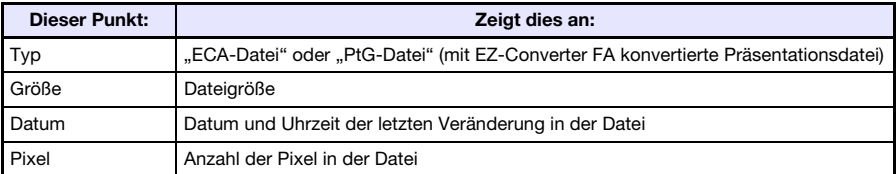

#### **Diamodus**

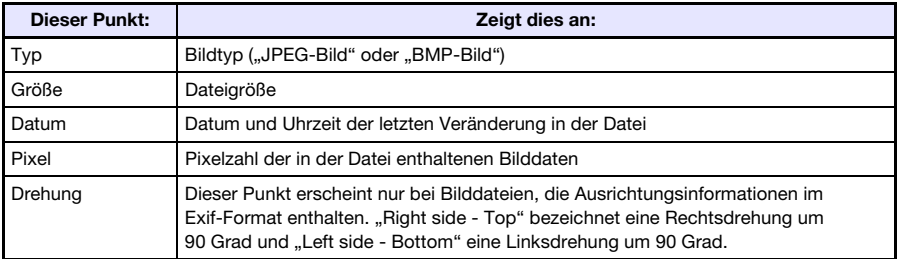

#### Moviemodus

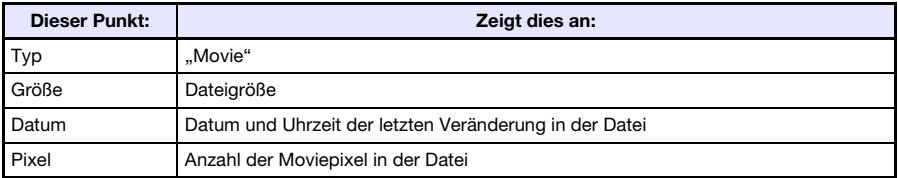

#### Auf das Hauptfenster des Betrachters zurückschalten

- 1. Drücken Sie die [FUNC]-Taste.
- 2. Stellen Sie im erscheinenden Funktionsmenü die Markierung mit den Cursortasten auf "Zurück zu Betrachterwahl" und drücken Sie die [ENTER]-Taste.

## <span id="page-33-0"></span>Konfigurieren von Betrachter-Einstellungen

Im Setup-Menü des Betrachters können Sie die nachstehend beschriebenen Einstellungen von Betrachterfunktionen vornehmen.

Die jeweilige Vorgabeeinstellung ist mit einem Sternchen gekennzeichnet (\*).

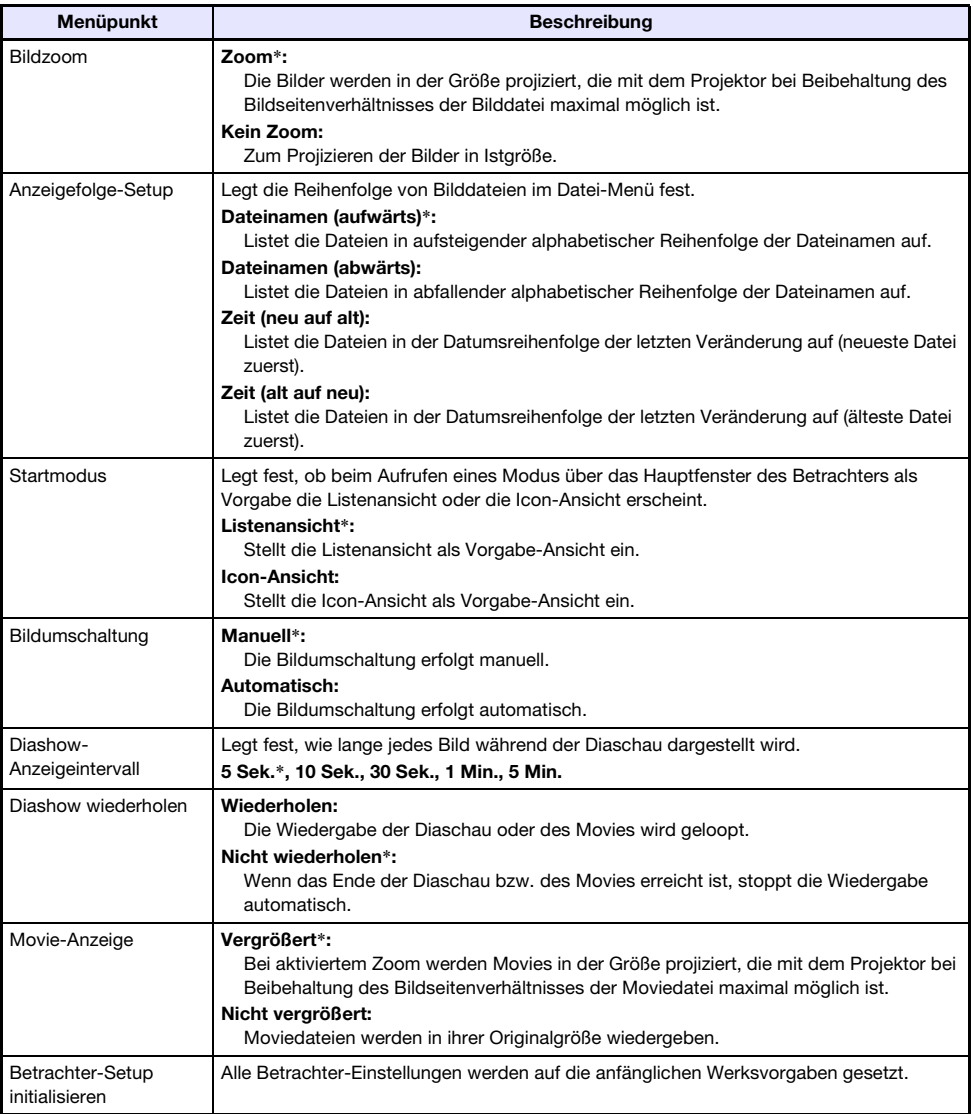

#### Setup-Menu des Betrachters anzeigen

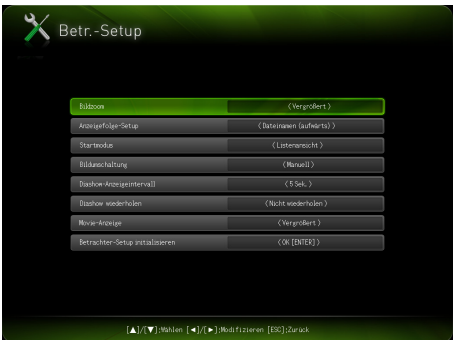

Führen Sie eine der folgenden Bedienungen aus.

#### Vorgehen 1

- 1. Projizieren Sie das Betrachter-Hauptfenster.
	- z Falls Sie gerade im Präsentations-, Dia- oder Moviemodus eine Datei abspielen, schalten Sie bitte auf Pause und dann auf das Dateimenü zurück. Drücken Sie als Nächstes [FUNC], dann [T] und danach [ENTER].
- 2. Stellen Sie die Markierung mit den Cursortasten auf "Betr.-Setup" und drücken Sie dann die [ENTER]-Taste.

#### Vorgehen 2

- 1. Drücken Sie die [MENU]-Taste, während der Betrachter projiziert wird.
	- z Falls Sie gerade im Präsentations-, Dia- oder Moviemodus eine Datei abspielen, schalten Sie bitte vor dem Drücken von [MENU] auf Pause.
- 2. Stellen Sie die Markierung mit der [▼]-Taste auf "USB" und drücken Sie dann die [ENTER]-Taste.
- 3. Stellen Sie die Markierung mit der [▼]-Taste auf "Setup" und drücken Sie dann die [ENTER]-Taste.

#### Betrachter-Einstellungen konfigurieren

- 1. Zeigen Sie das Setup-Menü des Betrachters an.
- 2. Stellen Sie die Markierung mit den Tasten [▼] und [▲] auf den Punkt, dessen Einstellung Sie ändern wollen.
- **3.** Zeigen Sie mit den Tasten  $\lceil \blacktriangleleft \rceil$  und  $\lceil \blacktriangleright \rceil$  die verfügbaren Einstellungen an.
- 4. Wenn alle Einstellungen wunschgemäß erfolgt sind, drücken Sie bitte die [ESC]-Taste (oder die [FUNC]-Taste und dann die [ENTER]-Taste).
	- Dies ruft das Hauptfenster des Betrachters zurück.

#### Betrachter-Einstellungen auf die anfänglichen Werksvorgaben zurücksetzen

- 1. Zeigen Sie das Setup-Menü des Betrachters an.
- **2.** Stellen Sie die Markierung mit der [ $\Pi$ ]-Taste auf "Betrachter-Setup initialisieren" und drücken Sie dann die [ENTER]-Taste.
	- Dies ruft die Bestätigungsabfrage "Betrachter-Setup auf Vorgaben zurückstellen?" auf.
- **3.** Stellen Sie die Markierung mit der [ $\triangle$ ]-Taste auf "Ja" und drücken Sie dann die [ENTER]-Taste.
	- $\bullet$  Damit werden alle Betrachter-Einstellungen auf die anfänglichen Werksvorgaben gesetzt.
	- Näheres zu den anfänglichen Werksvorgaben des Betrachters siehe "Konfigurieren von [Betrachter-Einstellungen"](#page-33-0) (Seite [34\)](#page-33-0).

# <span id="page-36-0"></span>Bei Betrachter-Problemen

Im Falle von Problemen bei der Benutzung des Betrachters orientieren Sie sich bitte an den nachfolgenden Tabellen.

# <span id="page-36-1"></span>Speichergeräte

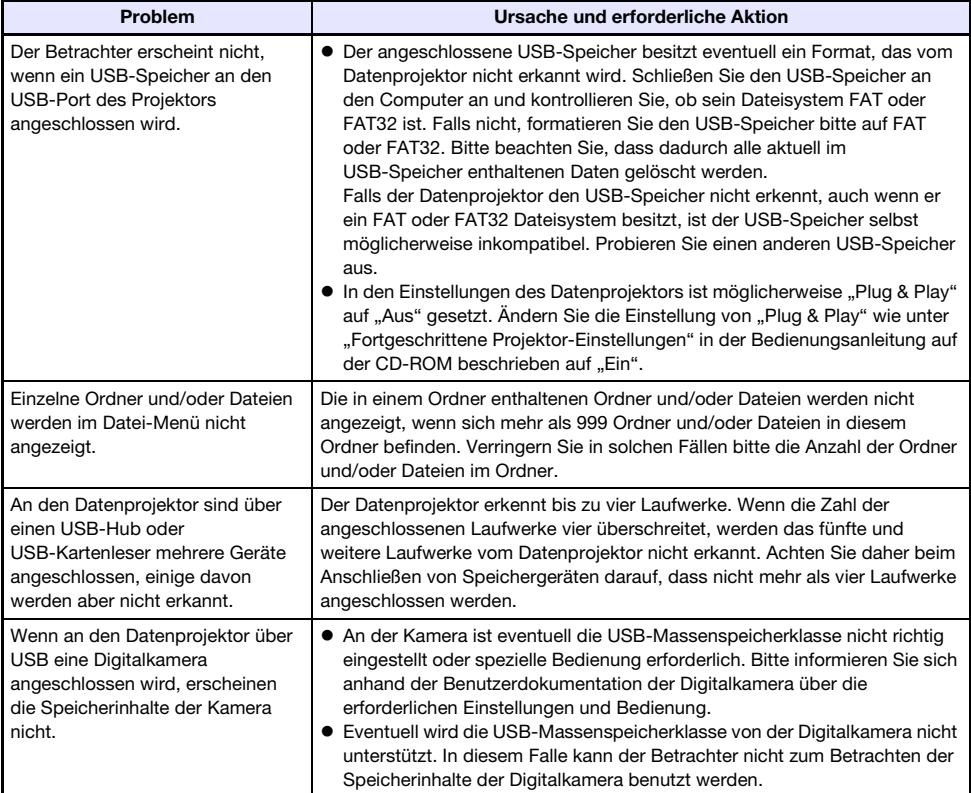

# <span id="page-37-0"></span>Anzeigen und Abspielen von Dateien

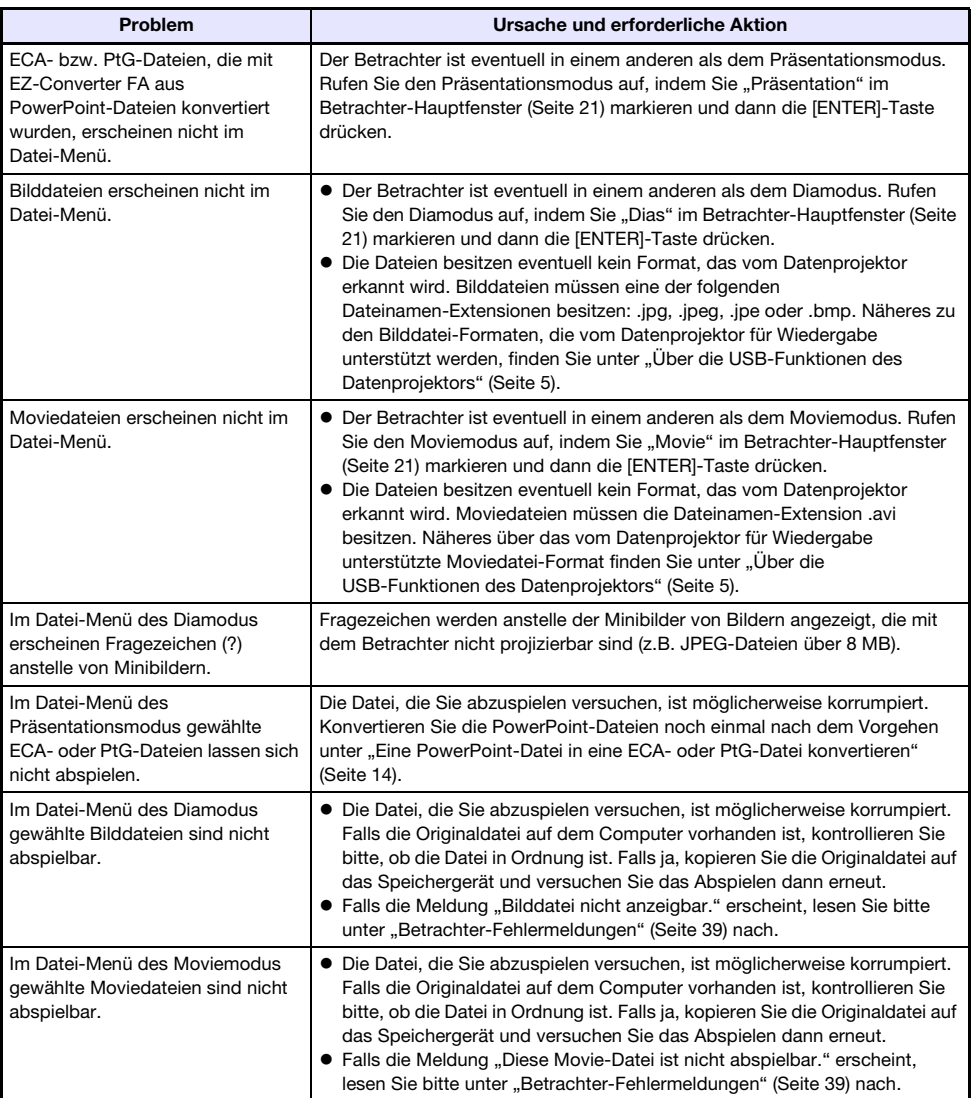

# <span id="page-38-0"></span>Betrachter-Fehlermeldungen

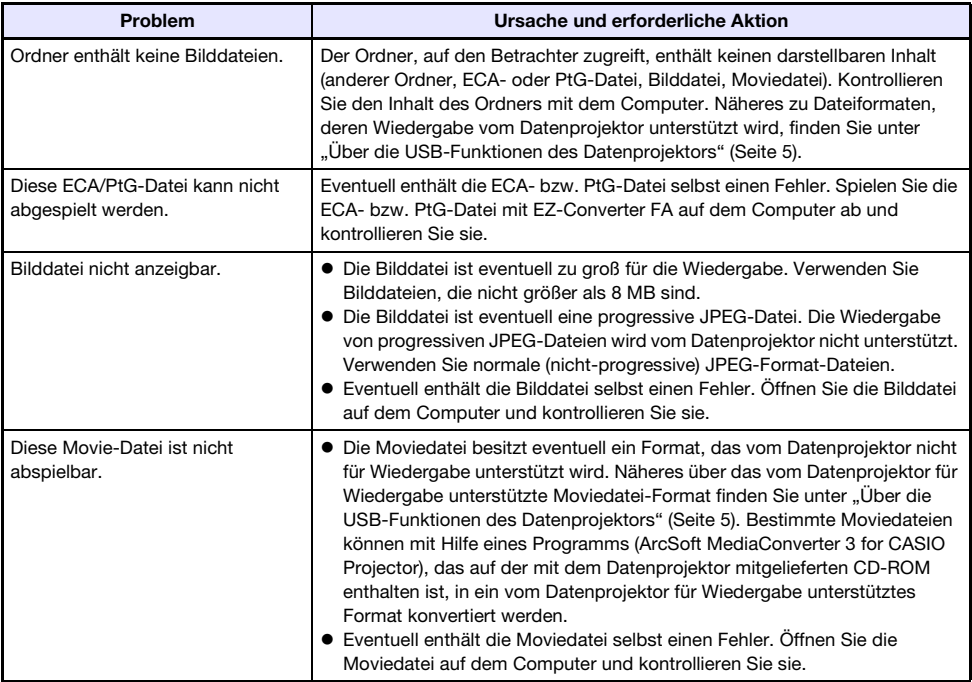

# <span id="page-39-3"></span><span id="page-39-0"></span>Durchführen einer Präsentation unter Verwendung der Dokumentenkamera YC-400/YC-430

Dieser Abschnitt erklärt, wie Sie das CASIO YC-400/YC-430 Multiprojektionskamera-System (Dokumentenkamera) an den Datenprojektor anschließen können, um auf die Dokumentenbühne der Dokumentenkamera gelegte Dokumente zu projizieren. Zum Projizieren der Dokumentbilder dient die im Datenprojektor vorinstallierte Anwendung "YC-Kamera".

# Wichtia! -

Die Dokumentenkamera YC-400 kann nur dann an den Datenprojektor angeschlossen werden, wenn die Kamera auf Firmware-Version 1.1 oder höher läuft. Die mit dem Projektor mitgelieferte CD-ROM enthält Software zum Aktualisieren der Firmware. Näheres finden Sie unter "[Installieren](#page-7-2)  [der Software](#page-7-2)" (Seite [8](#page-7-2)).

# <span id="page-39-4"></span><span id="page-39-1"></span>Überblick über Funktionen und Betrieb der YC-Kamera-Anwendung

YC-Kamera ist eine im Datenprojektor vorinstallierte Anwendung, mit der die Dokumentenkamera YC-400/YC-430 vom Datenprojektor gesteuert werden kann. Damit können Sie Dokumente auf der Dokumentenbühne der Dokumentenkamera erfassen und mit dem Datenprojektor projizieren. Wenn Sie die Kamera an den USB-Port des Datenprojektors anschließen, startet YC-Kamera automatisch.

# <span id="page-39-2"></span>Anschließen der Dokumentenkamera an den Datenprojektor

Nachstehend sind die grundlegenden Schritte für das Anschließen der Dokumentenkamera an den Datenprojektor und zum Projizieren des Bildes von Dokumenten auf der Dokumentenbühne der Dokumentenkamera beschrieben.

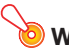

- - Die nachstehenden Vorgehen gehen davon aus, dass die Plug & Play-Funktion des Datenprojektors aktiviert ist (dies ist die Vorgabeeinstellung). Wenn Sie Plug & Play deaktiviert haben, müssen Sie die Funktion zuerst wieder aktivieren. Einzelheiten zur Plug & Play-Einstellung finden Sie im Abschnitt "Setup-Menü-Inhalt" der "Bedienungsanleitung".
	- Wenn eine Dokumentenkamera YC-400/YC-430 an den Datenprojektor angeschlossen ist, steht die Auflösung der aufgenommenen Bilder fest auf 4 Megapixel. In diesem Falle kann die eingestellte Auflösung nicht geändert werden.

### Dokumentenkamera an den Datenprojektor anschließen und ein Dokument projizieren

#### 1. Schalten Sie den Datenprojektor ein.

- Warten Sie, bis die POWER/STANDBY-Kontrollleuchte des Datenprojektors grün leuchtet.
- 2. Schließen Sie die Dokumentenkamera über das mit dem Datenprojektor mitgelieferte USB-Kabel an den Datenprojektor an.

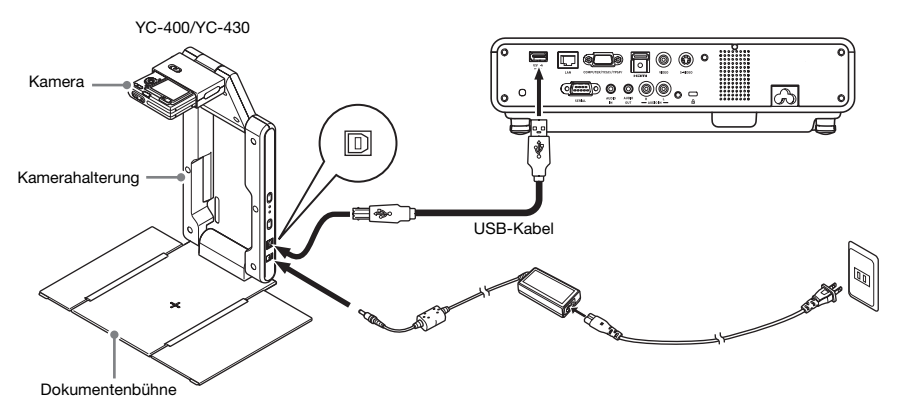

- 3. Drücken Sie bei leerer Dokumentenbühne den [U]-Knopf (Strom) an der Kamerahalterung.
	- $\bullet$  Dies schaltet die Dokumentenkamera ein und das Objektiv fährt aus.
	- Der Datenprojektor erkennt die Dokumentenkamera und die YC-Kamera-Anwendung startet automatisch. Mit dem Starten der YC-Kamera-Anwendung projiziert der Datenprojektor ein Bild von der Dokumentenbühne sowie ein Dialogfenster für das Justieren der Kameraposition.

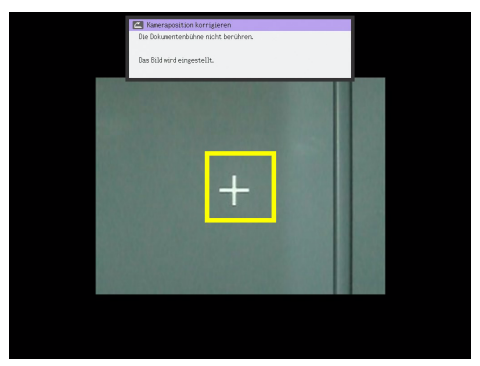

- $\bullet$  Wenn die Dokumentenkamera korrekt positioniert ist, wird der Justiervorgang automatisch beendet und das Dialogfenster verschwindet. Zu diesem Zeitpunkt wird das Monitorbild (von der Dokumentenkamera erfasstes Bild) projiziert.
- Wenn die Dokumentenkamera nicht korrekt positioniert ist, erscheint eine Meldung, die zum Justieren der Kameraposition auffordert. Befolgen Sie die in der Meldung angezeigten Hinweise zum Justieren der Kameraposition.

#### 4. Legen Sie das zu projizierende Dokument auf die Dokumentenbühne der Dokumentenkamera.

- z Achten Sie darauf, dass das Dokument zentriert ist und nicht über die Kanten der Dokumentenbühne hinausragt.
- Wenn Sie ein Querformat-Dokument verwenden, sollte der obere Rand des Dokuments zur Kamerahalterung zeigen.
- Anfangs wird das Monitorbild projiziert, wodurch das Bild etwas unscharf sein kann.

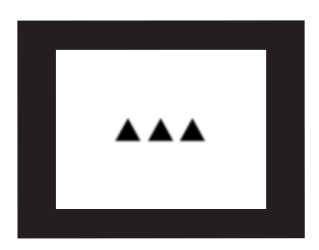

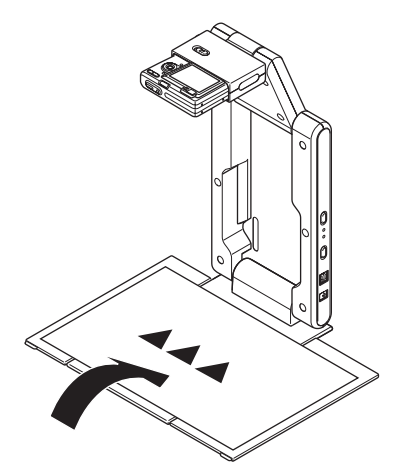

 $\bullet$  Wenn die Dokumentenkamera feststellt, dass das Dokument auf der Dokumentenbühne nicht mehr bewegt wird, zeichnet sie das Bild automatisch auf und wechselt vom unscharfen Monitorbild auf ein hochauflösendes Bild (gespeichertes Bild).

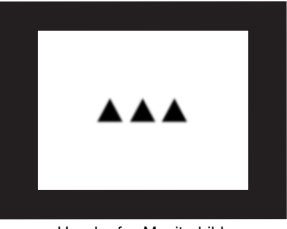

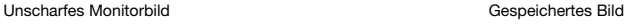

#### 5. Nun können Sie das gegenwärtig auf der Dokumentenbühne befindliche Dokument gegen ein anderes austauschen.

z Dies schaltet automatisch zum gespeicherten Bild des nächsten Dokuments weiter.

Der obige Schritt 5 trifft zu, wenn die YC-Kamera-Anwendung des Datenprojektors im Vorgabezustand ist. Falls Sie die "Betriebsart"-Einstellung der YC-Kamera-Anwendung auf "Manuelle Aufnahme" geändert haben, wird das gespeicherte Bild nicht automatisch weitergeschaltet. Einzelheiten hierzu finden Sie im Abschnitt "Inhalt des Setup-Menüs der [YC-Kamera-Anwendung"](#page-48-0) auf Seite [49.](#page-48-0)

# <span id="page-42-0"></span>Funktionen der YC-Kamera-Anwendung

Dieser Abschnitt erklärt die verschiedenen Projektorfunktionen, die mit der YC-Kamera-Anwendung durchgeführt werden können, sowie die Schritte zum Konfigurieren der Einstellungen von YC-Kamera.

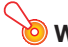

Wichtia! -

mennig.<br>Die Vorgehen in diesem Abschnitt gehen davon aus, dass die Dokumentenkamera bereits wie in "[Anschließen der Dokumentenkamera an den Datenprojektor](#page-39-2)" (Seite [40](#page-39-2)) beschrieben an den Datenprojektor angeschlossen und die YC-Kamera-Anwendung des Datenprojektors gestartet ist.

## <span id="page-42-1"></span>Bedienungsschritte für Projektion mit der YC-Kamera-Anwendung

Die Bedienung in diesem Abschnitt erfolgt über das YC-Kamera-Funktionsmenü, das erscheint, wenn Sie bei aktiver YC-Kamera-Anwendung die [FUNC]-Taste drücken.

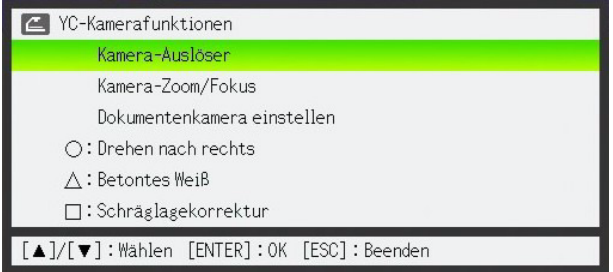

Ein Teil der Bedienung kann mit den Tasten [O],  $[\triangle]$  und [ $\Box$ ] der Fernbedienung vorgenommen werden.

#### Den Verschluss der Dokumentenkamera manuell auslösen

- 1. Rufen Sie mit der [FUNC]-Taste das Funktionsmenü der YC-Kamera-Anwendung auf.
	- Der Menüpunkt "Kamera-Auslöser" ist bereits hervorgehoben.

#### 2. Drücken Sie die [ENTER]-Taste, um den Verschluss der Kamera auszulösen.

 $\bullet$  Das mit der Dokumentenkamera aufgenommene Bild wird projiziert.

Hinweis Solange ein unscharfes Monitorbild oder Aufnahmebild projiziert wird, können Sie den Verschluss mit der [ENTER]-Taste manuell auslösen, ohne die [FUNC]-Taste zu drücken.

#### Zoomeinstellung der Dokumentenkamera ändern

- 1. Rufen Sie mit der [FUNC]-Taste das Funktionsmenü der YC-Kamera-Anwendung auf.
- 2. Stellen Sie die Markierung mit der [▼]-Taste auf "Kamera-Zoom/Fokus" und drücken Sie die [ENTER]-Taste.

z Das YC-Kamera-Zoom/Fokus-Dialogfenster erscheint im Projektionsbereich. Der Punkt "Optischer Zoom" ist bereits hervorgehoben.

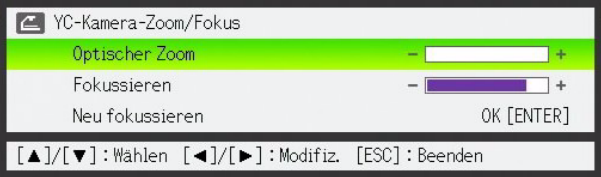

- 3. Nehmen Sie mit den [D]- und [4]-Tasten die Kamera-Zoom-Einstellung vor.
- 4. Wenn die Zoom-Einstellung wie gewünscht ist, drücken Sie [ESC]-Taste.
	- Das YC-Kamera-Zoom/Fokus-Dialogfenster verschwindet.

#### Das Dokument manuell scharfstellen

- 1. Rufen Sie mit der [FUNC]-Taste das Funktionsmenü der YC-Kamera-Anwendung auf.
- 2. Stellen Sie die Markierung mit der [▼]-Taste auf "Kamera-Zoom/Fokus" und drücken Sie die [ENTER]-Taste.
	- Das YC-Kamera-Zoom/Fokus-Dialogfenster erscheint im Projektionsbereich.

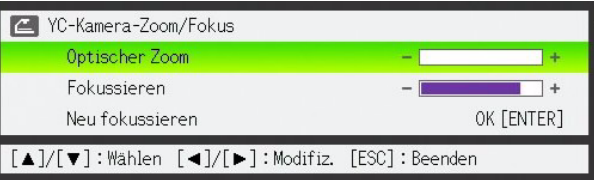

- 3. Stellen Sie die Markierung mit der [▼]-Taste auf "Fokussieren".
- 4. Stellen Sie das Dokument mit den Tasten [D] und [<] scharf ein.
- 5. Wenn die Scharfeinstellung wie gewünscht ist, drücken Sie [ESC]-Taste.
	- Das YC-Kamera-Zoom/Fokus-Dialogfenster verschwindet.

#### Kameraposition justieren

- 1. Entfernen Sie alle Dokumente und Gegenstände von der Dokumentenbühne.
- 2. Rufen Sie mit der [FUNC]-Taste das Funktionsmenü der YC-Kamera-Anwendung auf.
- 3. Stellen Sie die Markierung mit der [▼]-Taste auf "Kameraposition korrigieren" und drücken Sie die [ENTER]-Taste.
	- $\bullet$  Das Dialogfenster zur Kamerapositionseinstellung erscheint.
- 4. Neigen Sie die Kamera nach unten, so dass das Objektiv auf die Dokumentenbühne zeigt.
	- Richten Sie die Kamera gemäß den im Projektionsbereich erscheinenden Instruktionen aus.

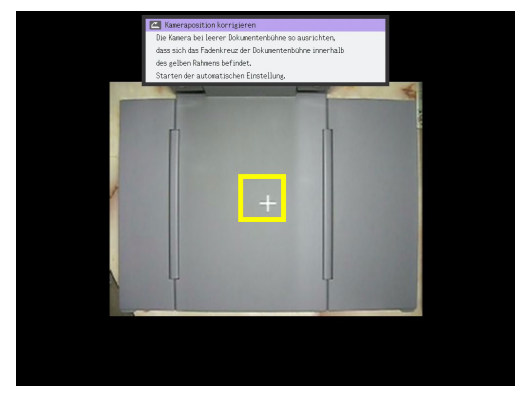

 $\bullet$  Wenn die Dokumentenkamera korrekt positioniert ist, wird der Justiervorgang automatisch beendet und das Dialogfenster verschwindet. Zu diesem Zeitpunkt wird das Monitorbild (von der Dokumentenkamera erfasstes Bild) projiziert.

#### Aktuell projiziertes Bild drehen

- 1. Rufen Sie mit der [FUNC]-Taste das Funktionsmenü der YC-Kamera-Anwendung auf.
- 2. Stellen Sie die Markierung mit der [▼]-Taste auf "Drehen nach rechts" und drücken Sie dann die [ENTER]-Taste.
	- Das projizierte Bild wird um 90 Grad nach rechts gedreht.
	- z Anstelle von Schritt 1 und 2 können Sie das projizierte Bild auch drehen, indem Sie die [O]-Taste drücken.

Dieser Vorgang beeinflusst nur das aktuell projizierte Bild. Das bei der nächsten Verschlussauslösung erzeugte Projektionsbild wird gemäß den Einstellungen im Setup-Menü der YC-Kamera-Anwendung projiziert (Seite [47](#page-46-0)).

## Weißverstärkung für das projizierte Bild vornehmen

- $\bullet$  Die Weißverstärkung betont den Hintergrund des projizierten Bildes, so dass Text in einem Dokument leichter zu lesen ist.
- z Dieser Vorgang beeinflusst nur das aktuell projizierte Bild. Das bei der nächsten Verschlussauslösung erzeugte Projektionsbild wird gemäß den Einstellungen im Setup-Menü der YC-Kamera-Anwendung projiziert (Seite [47](#page-46-0)).

Die Weißverstärkung ist nur bei projizierten Bildern mit erfolgter Schräglagekorrektur durchführbar. Näheres siehe Hinweise unter ["Manuelle Schräglagekorrektur für das projizierte](#page-45-0)  [Bild vornehmen](#page-45-0)" (Seite [46](#page-45-0)).

- 1. Rufen Sie mit der [FUNC]-Taste das Funktionsmenü der YC-Kamera-Anwendung auf.
- 2. Stellen Sie die Markierung mit der [▼]-Taste auf "Betontes Weiß" und drücken Sie die [ENTER]-Taste.
	- Der Weißanteil im projizierten Bild wird betont.
	- Anstelle der obigen Schritte 1 und 2 können Sie die Weißverstärkung auch durchführen, indem Sie die [△]-Taste drücken.

### <span id="page-45-0"></span>Manuelle Schräglagekorrektur für das projizierte Bild vornehmen

- · Die Schräglagekorrektur dient dazu, ein auf der Dokumentenbühne schräg positioniertes Bild korrekt auszurichten. Im Vorgabezustand ist die YC-Kamera-Anwendung so konfiguriert, dass die Schräglagekorrektur automatisch erfolgt. Sie können die automatische Schräglagekorrektur auch ausschalten. In diesem Falle kann die Bildlage wie nachstehend beschrieben manuell korrigiert werden.
- Dieser Vorgang beeinflusst nur das aktuell projizierte Bild. Das bei der nächsten Verschlussauslösung erzeugte Projektionsbild wird gemäß den Einstellungen im Setup-Menü der YC-Kamera-Anwendung projiziert (Seite [47](#page-46-0)).

#### 1. Rufen Sie mit der [FUNC]-Taste das Funktionsmenü der YC-Kamera-Anwendung auf.

- 2. Stellen Sie die Markierung mit der [▼]-Taste auf "Schräglagekorrektur" und drücken Sie die [ENTER]-Taste.
	- $\bullet$  Das projizierte Bild wird auf korrekte Positionierung ausgerichtet.
	- Anstelle der Schritte 1 und 2 können Sie die Schräglage des projizierten Bilds auch korrigieren, indem Sie die [□]-Taste drücken.

# <span id="page-46-0"></span>Konfigurieren der Einstellungen im Setup-Menü der YC-Kamera-Anwendung

Das YC-Kamera-Setup-Menü kann zum Konfigurieren der Funktionseinstellungen verwendet werden.

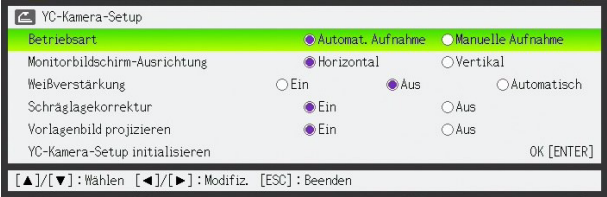

### Einstellungen im Setup-Menü der YC-Kamera-Anwendung konfigurieren

- 1. Drücken Sie die [MENU]-Taste, um das Setup-Menü aufzurufen.
- 2. Stellen Sie die Markierung mit der [▼]-Taste auf "USB" und drücken Sie die [ENTER]-Taste.
- **3.** Drücken Sie die [ $\nabla$ ]-Taste einmal, um die Markierung auf "Setup" zu stellen, und drücken Sie die [ENTER]-Taste.

 $\bullet$  Das Setup-Menü der YC-Kamera-Anwendung erscheint.

- 4. Wählen Sie mit den Tasten [V] und [A] den Menüpunkt, den Sie einstellen wollen.
- **5.** Wählen Sie mit Taste [ $\blacktriangleleft$ ] oder [ $\blacktriangleright$ ] die gewünschte Einstellung (so dass der Kreis mit  $\bullet$  markiert ist).
- 6. Wiederholen Sie Schritte 4 und 5, um je nach Bedarf weitere Einstellungen vorzunehmen.
- 7. Um das Setup-Menü zu verlassen, drücken Sie die [ESC]-Taste.

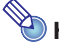

----------<br>Bei jedem Ändern der Einstellung von "Weißverstärkung" oder "Schräglagekorrektur" wird die neue Einstellung wirksam, wenn Sie das Setup-Menü verlassen und die Dokumentenkamera das nächste Bild aufnimmt. Die anderen Einstellungen werden sofort wirksam, wenn Sie das Setup-Menü verlassen.

### <span id="page-47-0"></span>Alle Einstellungen im Setup-Menü der YC-Kamera-Anwendung auf die Vorgabewerte rücksetzen

- 1. Drücken Sie die [MENU]-Taste, um das Setup-Menü aufzurufen.
- 2. Stellen Sie die Markierung mit der [▼]-Taste auf "USB" und drücken Sie die [ENTER]-Taste.
- 3. Drücken Sie die [▼]-Taste einmal, um die Markierung auf "Setup" zu stellen, und drücken Sie die [ENTER]-Taste.
	- Das Setup-Menü der YC-Kamera-Anwendung erscheint.
- 4. Stellen Sie die Markierung mit der [V]-Taste auf "YC-Kamera-Setup initialisieren" und drücken Sie die [ENTER]-Taste.
	- $\bullet$  Das unten gezeigte Dialogfenster erscheint.

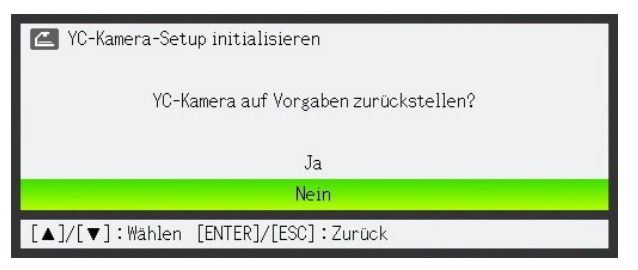

- 5. Wählen Sie mit der [A]-Taste "Ja".
- 6. Um alle Einstellungen auf die Vorgabewerte zu setzen, drücken Sie die [ENTER]-Taste.
	- $\bullet$  Um den Vorgang ohne Ändern der Einstellungen abzubrechen, drücken Sie die [ESC]-Taste anstelle der [ENTER]-Taste.
- 7. Um das Setup-Menü zu verlassen, drücken Sie die [ESC]-Taste.

### <span id="page-48-0"></span>Inhalt des Setup-Menüs der YC-Kamera-Anwendung

Dieser Abschnitt enthält detaillierte Informationen zu den Punkten, die im Setup-Menü der YC-Kamera-Anwendung enthalten sind. Die jeweilige Vorgabeeinstellung ist mit einem Sternchen gekennzeichnet (\*).

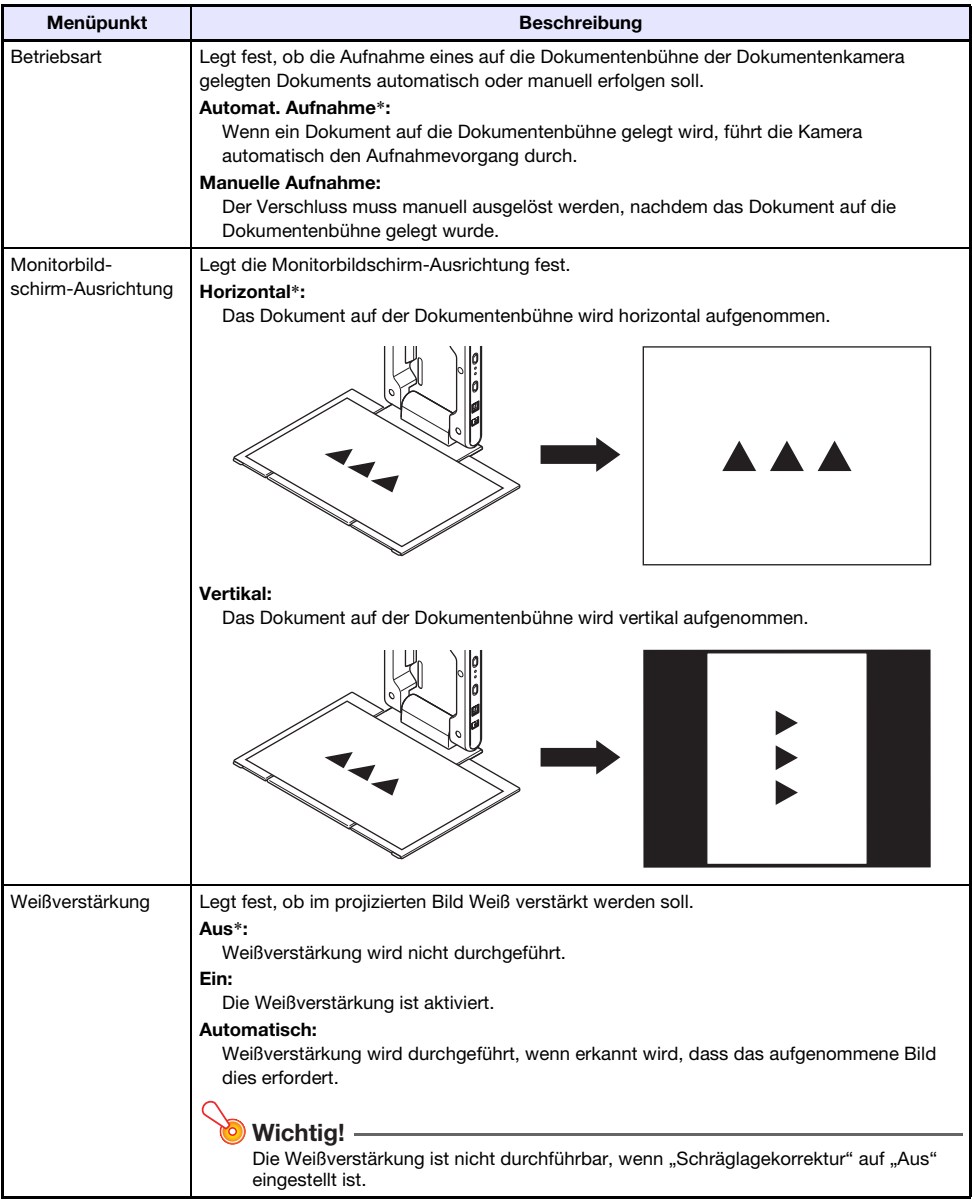

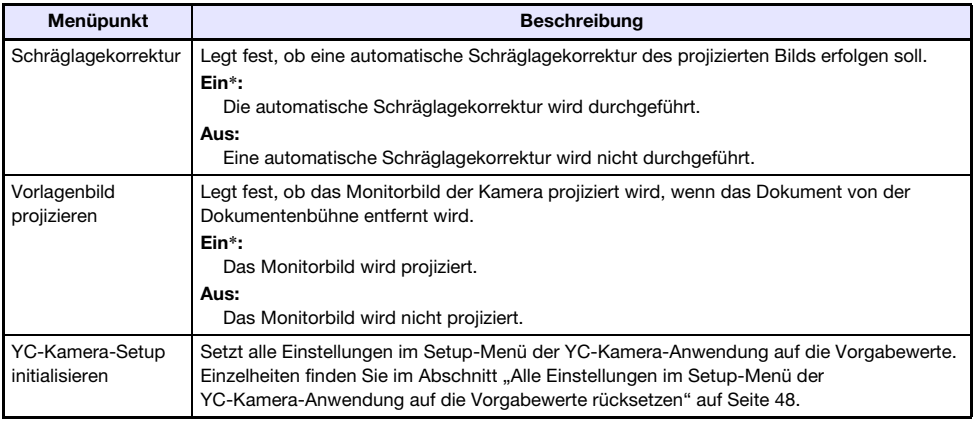

# <span id="page-50-2"></span><span id="page-50-0"></span>Projizieren des Displayinhalts eines Grafikrechners

Sie können einen CASIO Grafikrechner über ein USB-Kabel an den Datenprojektor anschließen und das Displaybild des Rechners mit dem Datenprojektor projizieren. Das Gerät unterstützt den USB-Anschluss der folgenden CASIO Grafikrechner:

■ Serie fx-9860G

## <span id="page-50-1"></span>Displaybild eines Grafikrechners projizieren

#### 1. Bereiten Sie den Grafikrechner für Datenübertragung vor.

Rufen Sie das LINK-Menü auf und stellen Sie "Wakeup" und "Capture" wie unten gezeigt ein.

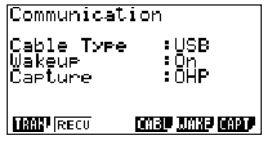

- Nehmen Sie diese Kommunikationseinstellungen unbedingt vor, bevor Sie den Rechner an den Datenprojektor anschließen.
- Näheres zum Konfigurieren dieser Einstellungen entnehmen Sie bitte der Benutzerdokumentation des Rechners.
- 2. Schalten Sie den Datenprojektor ein.
- 3. Schließen Sie den Grafikrechner über sein mitgeliefertes USB-Kabel wie unten gezeigt an den Datenprojektor an.
	- $\bullet$  Der Datenprojektor projiziert nun ein Bild des Grafikrechners.

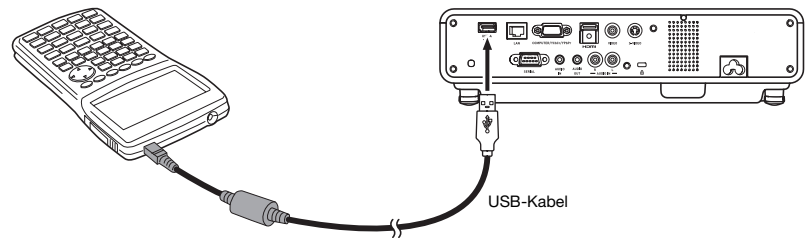

\* Die Illustration zeigt als Beispiel den fx-9860G.

**Wichtia!** 

- Falls im Bild, das vom Projektor projiziert wird, beim Anschließen des Rechners ein Stundenglas-Symbol erscheint, nehmen Sie bitte am Rechner eine beliebige Bedienung vor. Daraufhin verschwindet normalerweise das Stundenglas-Symbol und die Funktion ist wieder normal.
- z Falls der Rechner nach dem Anschließen an den Datenprojektor nicht normal funktioniert, trennen Sie bitte das USB-Kabel vom Rechner ab und schließen Sie es dann wieder an. Wenn dies das Problem nicht löst, trennen Sie das USB-Kabel bitte sowohl vom Datenprojektor als auch vom Rechner ab. Schalten Sie den Datenprojektor dann aus und wieder ein und schließen Sie den Rechner wieder an.

# GPL und LGPL

- (1) Dieses Produkt verwendet unter GPL-Lizenz (GNU General Public License) bzw. LGPL-Lizenz (GNU Lesser General Public Lincense) stehende Software ("diese Software"). Gemäß GPL und LGPL ist der Quellcode dieser Software "Open Source Code" (quelltextoffen). Er kann durch Herunterladen von der CASIO Projektor-Download-Site eingesehen werden. Falls diese Software kopiert, modifiziert oder verteilt wird, muss dies in Übereinstimmung mit den Bedingungen der GPL und LGPL erfolgen.
- (2) Diese Software wird "ohne jedwede ausdrückliche oder stillschweigend eingeschlossene Gewähr" zur Verfügung gestellt. Diese Ausschlussklausel hat allerdings keinen Einfluss auf die Bedingungen der auf das Produkt selbst gewährten Garantie (einschließlich etwaiger auf diese Software zurückgehender Störungen).
- (3) Nachstehend finden Sie die für diese Software geltenden GPL- und LGPL-Lizenzen.

# GNU GENERAL PUBLIC LICENSE

Version 2, June 1991

Copyright (C) 1989, 1991 Free Software Foundation, Inc. 51 Franklin Street, Fifth Floor, Boston, MA 02110-1301, USA

Everyone is permitted to copy and distribute verbatim copies of this license document, but changing it is not allowed.

# Preamble

The licenses for most software are designed to take away your freedom to share and change it. By contrast, the GNU General Public License is intended to guarantee your freedom to share and change free software--to make sure the software is free for all its users. This General Public License applies to most of the Free Software Foundation's software and to any other program whose authors commit to using it. (Some other Free Software Foundation software is covered by the GNU Lesser General Public License instead.) You can apply it to your programs, too.

When we speak of free software, we are referring to freedom, not price. Our General Public Licenses are designed to make sure that you have the freedom to distribute copies of free software (and charge for this service if you wish), that you receive source code or can get it if you want it, that you can change the software or use pieces of it in new free programs; and that you know you can do these things.

To protect your rights, we need to make restrictions that forbid anyone to deny you these rights or to ask you to surrender the rights. These restrictions translate to certain responsibilities for you if you distribute copies of the software, or if you modify it.

For example, if you distribute copies of such a program, whether gratis or for a fee, you must give the recipients all the rights that you have. You must make sure that they, too, receive or can get the source code. And you must show them these terms so they know their rights.

We protect your rights with two steps: (1) copyright the software, and (2) offer you this license which gives you legal permission to copy, distribute and/or modify the software.

Also, for each author's protection and ours, we want to make certain that everyone understands that there is no warranty for this free software. If the software is modified by someone else and passed on, we want its recipients to know that what they have is not the original, so that any problems introduced by others will not reflect on the original authors' reputations.

Finally, any free program is threatened constantly by software patents. We wish to avoid the danger that redistributors of a free program will individually obtain patent licenses, in effect making the program proprietary. To prevent this, we have made it clear that any patent must be licensed for everyone's free use or not licensed at all.

The precise terms and conditions for copying, distribution and modification follow.

# TERMS AND CONDITIONS FOR COPYING, DISTRIBUTION AND MODIFICATION

0. This License applies to any program or other work which contains a notice placed by the copyright holder saying it may be distributed under the terms of this General Public License. The "Program", below, refers to any such program or work, and a "work based on the Program" means either the Program or any derivative work under copyright law: that is to say, a work containing the Program or a portion of it, either verbatim or with modifications and/or translated into another language. (Hereinafter, translation is included without limitation in the term "modification".) Each licensee is addressed as "you".

Activities other than copying, distribution and modification are not covered by this License; they are outside its scope. The act of running the Program is not restricted, and the output from the Program is covered only if its contents constitute a work based on the Program (independent of having been made by running the Program). Whether that is true depends on what the Program does.

1. You may copy and distribute verbatim copies of the Program's source code as you receive it, in any medium, provided that you conspicuously and appropriately publish on each copy an appropriate copyright notice and disclaimer of warranty; keep intact all the notices that refer to this License and to the absence of any warranty; and give any other recipients of the Program a copy of this License along with the Program.

You may charge a fee for the physical act of transferring a copy, and you may at your option offer warranty protection in exchange for a fee.

- 2. You may modify your copy or copies of the Program or any portion of it, thus forming a work based on the Program, and copy and distribute such modifications or work under the terms of Section 1 above, provided that you also meet all of these conditions:
	- a) You must cause the modified files to carry prominent notices stating that you changed the files and the date of any change.
	- b) You must cause any work that you distribute or publish, that in whole or in part contains or is derived from the Program or any part thereof, to be licensed as a whole at no charge to all third parties under the terms of this License.
	- c) If the modified program normally reads commands interactively when run, you must cause it, when started running for such interactive use in the most ordinary way, to print or display an announcement including an appropriate copyright notice and a notice that there is no warranty (or else, saying that you provide a warranty) and that users may redistribute the program under these conditions, and telling the user how to view a copy of this License. (Exception: if the Program itself is interactive but does not normally print such an announcement, your work based on the Program is not required to print an announcement.)

These requirements apply to the modified work as a whole. If identifiable sections of that work are not derived from the Program, and can be reasonably considered independent and separate works in themselves, then this License, and its terms, do not apply to those sections when you distribute them as separate works. But when you distribute the same sections as part of a whole which is a work based on the Program, the distribution of the whole must be on the terms of this License, whose permissions for other licensees extend to the entire whole, and thus to each and every part regardless of who wrote it.

Thus, it is not the intent of this section to claim rights or contest your rights to work written entirely by you; rather, the intent is to exercise the right to control the distribution of derivative or collective works based on the Program.

In addition, mere aggregation of another work not based on the Program with the Program (or with a work based on the Program) on a volume of a storage or distribution medium does not bring the other work under the scope of this License.

- 3. You may copy and distribute the Program (or a work based on it, under Section 2) in object code or executable form under the terms of Sections 1 and 2 above provided that you also do one of the following:
	- a) Accompany it with the complete corresponding machine-readable source code, which must be distributed under the terms of Sections 1 and 2 above on a medium customarily used for software interchange; or,
	- b) Accompany it with a written offer, valid for at least three years, to give any third party, for a charge no more than your cost of physically performing source distribution, a complete machine-readable copy of the corresponding source code, to be distributed under the terms of Sections 1 and 2 above on a medium customarily used for software interchange; or,
	- c) Accompany it with the information you received as to the offer to distribute corresponding source code. (This alternative is allowed only for noncommercial distribution and only if you received the program in object code or executable form with such an offer, in accord with Subsection b above.)

The source code for a work means the preferred form of the work for making modifications to it. For an executable work, complete source code means all the source code for all modules it contains, plus any associated interface definition files, plus the scripts used to control compilation and installation of the executable. However, as a special exception, the source code distributed need not include anything that is normally distributed (in either source or binary form) with the major components (compiler, kernel, and so on) of the operating system on which the executable runs, unless that component itself accompanies the executable.

If distribution of executable or object code is made by offering access to copy from a designated place, then offering equivalent access to copy the source code from the same place counts as distribution of the source code, even though third parties are not compelled to copy the source along with the object code.

4. You may not copy, modify, sublicense, or distribute the Program except as expressly provided under this License. Any attempt otherwise to copy, modify, sublicense or distribute the Program is void, and will automatically terminate your rights under this License. However, parties who have received copies, or rights, from you under this License will not have their licenses terminated so long as such parties remain in full compliance.

- 5. You are not required to accept this License, since you have not signed it. However, nothing else grants you permission to modify or distribute the Program or its derivative works. These actions are prohibited by law if you do not accept this License. Therefore, by modifying or distributing the Program (or any work based on the Program), you indicate your acceptance of this License to do so, and all its terms and conditions for copying, distributing or modifying the Program or works based on it.
- 6. Each time you redistribute the Program (or any work based on the Program), the recipient automatically receives a license from the original licensor to copy, distribute or modify the Program subject to these terms and conditions. You may not impose any further restrictions on the recipients' exercise of the rights granted herein. You are not responsible for enforcing compliance by third parties to this License.
- 7. If, as a consequence of a court judgment or allegation of patent infringement or for any other reason (not limited to patent issues), conditions are imposed on you (whether by court order, agreement or otherwise) that contradict the conditions of this License, they do not excuse you from the conditions of this License. If you cannot distribute so as to satisfy simultaneously your obligations under this License and any other pertinent obligations, then as a consequence you may not distribute the Program at all. For example, if a patent license would not permit royalty-free redistribution of the Program by all those who receive copies directly or indirectly through you, then the only way you could satisfy both it and this License would be to refrain entirely from distribution of the Program.

If any portion of this section is held invalid or unenforceable under any particular circumstance, the balance of the section is intended to apply and the section as a whole is intended to apply in other circumstances.

It is not the purpose of this section to induce you to infringe any patents or other property right claims or to contest validity of any such claims; this section has the sole purpose of protecting the integrity of the free software distribution system, which is implemented by public license practices. Many people have made generous contributions to the wide range of software distributed through that system in reliance on consistent application of that system; it is up to the author/donor to decide if he or she is willing to distribute software through any other system and a licensee cannot impose that choice.

This section is intended to make thoroughly clear what is believed to be a consequence of the rest of this License.

- 8. If the distribution and/or use of the Program is restricted in certain countries either by patents or by copyrighted interfaces, the original copyright holder who places the Program under this License may add an explicit geographical distribution limitation excluding those countries, so that distribution is permitted only in or among countries not thus excluded. In such case, this License incorporates the limitation as if written in the body of this License.
- 9. The Free Software Foundation may publish revised and/or new versions of the General Public License from time to time. Such new versions will be similar in spirit to the present version, but may differ in detail to address new problems or concerns.

Each version is given a distinguishing version number. If the Program specifies a version number of this License which applies to it and "any later version", you have the option of following the terms and conditions either of that version or of any later version published by the Free Software Foundation. If the Program does not specify a version number of this License, you may choose any version ever published by the Free Software Foundation.

10. If you wish to incorporate parts of the Program into other free programs whose distribution conditions are different, write to the author to ask for permission. For software which is copyrighted by the Free Software Foundation, write to the Free Software Foundation; we sometimes make exceptions for this. Our decision will be guided by the two goals of preserving the free status of all derivatives of our free software and of promoting the sharing and reuse of software generally.

#### NO WARRANTY

- 11.BECAUSE THE PROGRAM IS LICENSED FREE OF CHARGE, THERE IS NO WARRANTY FOR THE PROGRAM, TO THE EXTENT PERMITTED BY APPLICABLE LAW. EXCEPT WHEN OTHERWISE STATED IN WRITING THE COPYRIGHT HOLDERS AND/OR OTHER PARTIES PROVIDE THE PROGRAM "AS IS" WITHOUT WARRANTY OF ANY KIND, EITHER EXPRESSED OR IMPLIED, INCLUDING, BUT NOT LIMITED TO, THE IMPLIED WARRANTIES OF MERCHANTABILITY AND FITNESS FOR A PARTICULAR PURPOSE. THE ENTIRE RISK AS TO THE QUALITY AND PERFORMANCE OF THE PROGRAM IS WITH YOU. SHOULD THE PROGRAM PROVE DEFECTIVE, YOU ASSUME THE COST OF ALL NECESSARY SERVICING, REPAIR OR CORRECTION.
- 12.IN NO EVENT UNLESS REQUIRED BY APPLICABLE LAW OR AGREED TO IN WRITING WILL ANY COPYRIGHT HOLDER, OR ANY OTHER PARTY WHO MAY MODIFY AND/OR REDISTRIBUTE THE PROGRAM AS PERMITTED ABOVE, BE LIABLE TO YOU FOR DAMAGES, INCLUDING ANY GENERAL, SPECIAL, INCIDENTAL OR CONSEQUENTIAL DAMAGES ARISING OUT OF THE USE OR INABILITY TO USE THE PROGRAM (INCLUDING BUT NOT LIMITED TO LOSS OF DATA OR DATA BEING RENDERED INACCURATE OR LOSSES SUSTAINED BY YOU OR THIRD PARTIES OR A FAILURE OF THE PROGRAM TO OPERATE WITH ANY OTHER PROGRAMS), EVEN IF SUCH HOLDER OR OTHER PARTY HAS BEEN ADVISED OF THE POSSIBILITY OF SUCH DAMAGES.

# END OF TERMS AND CONDITIONS

## How to Apply These Terms to Your New Programs

If you develop a new program, and you want it to be of the greatest possible use to the public, the best way to achieve this is to make it free software which everyone can redistribute and change under these terms.

To do so, attach the following notices to the program. It is safest to attach them to the start of each source file to most effectively convey the exclusion of warranty; and each file should have at least the "copyright" line and a pointer to where the full notice is found.

one line to give the program's name and an idea of what it does. Copyright (C) yyyy name of author

This program is free software; you can redistribute it and/or modify it under the terms of the GNU General Public License as published by the Free Software Foundation; either version 2 of the License, or (at your option) any later version.

This program is distributed in the hope that it will be useful, but WITHOUT ANY WARRANTY; without even the implied warranty of MERCHANTABILITY or FITNESS FOR A PARTICULAR PURPOSE. See the GNU General Public License for more details.

You should have received a copy of the GNU General Public License along with this program; if not, write to the Free Software Foundation, Inc., 51 Franklin Street, Fifth Floor, Boston, MA 02110-1301, USA.

Also add information on how to contact you by electronic and paper mail.

If the program is interactive, make it output a short notice like this when it starts in an interactive mode:

Gnomovision version 69, Copyright (C) year name of author Gnomovision comes with ABSOLUTELY NO WARRANTY; for details type 'show w'. This is free software, and you are welcome to redistribute it under certain conditions; type 'show c' for details.

The hypothetical commands 'show w' and 'show c' should show the appropriate parts of the General Public License. Of course, the commands you use may be called something other than 'show w' and 'show c'; they could even be mouse-clicks or menu items--whatever suits your program.

You should also get your employer (if you work as a programmer) or your school, if any, to sign a "copyright disclaimer" for the program, if necessary. Here is a sample; alter the names:

```
Yoyodyne, Inc., hereby disclaims all copyright
interest in the program 'Gnomovision'
(which makes passes at compilers) written
by James Hacker.
signature of Ty Coon, 1 April 1989
Ty Coon, President of Vice
```
This General Public License does not permit incorporating your program into proprietary programs. If your program is a subroutine library, you may consider it more useful to permit linking proprietary applications with the library. If this is what you want to do, use the GNU Lesser General Public License instead of this License.

# GNU LESSER GENERAL PUBLIC LICENSE

#### Version 2.1, February 1999

Copyright (C) 1991, 1999 Free Software Foundation, Inc. 51 Franklin Street, Fifth Floor, Boston, MA 02110-1301 USA Everyone is permitted to copy and distribute verbatim copies of this license document, but changing it is not allowed.

[This is the first released version of the Lesser GPL. It also counts as the successor of the GNU Library Public License, version 2, hence the version number 2.1.]

## Preamble

The licenses for most software are designed to take away your freedom to share and change it. By contrast, the GNU General Public Licenses are intended to guarantee your freedom to share and change free software--to make sure the software is free for all its users.

This license, the Lesser General Public License, applies to some specially designated software packages--typically libraries--of the Free Software Foundation and other authors who decide to use it. You can use it too, but we suggest you first think carefully about whether this license or the ordinary General Public License is the better strategy to use in any particular case, based on the explanations below.

When we speak of free software, we are referring to freedom of use, not price. Our General Public Licenses are designed to make sure that you have the freedom to distribute copies of free software (and charge for this service if you wish); that you receive source code or can get it if you want it; that you can change the software and use pieces of it in new free programs; and that you are informed that you can do these things.

To protect your rights, we need to make restrictions that forbid distributors to deny you these rights or to ask you to surrender these rights. These restrictions translate to certain responsibilities for you if you distribute copies of the library or if you modify it.

For example, if you distribute copies of the library, whether gratis or for a fee, you must give the recipients all the rights that we gave you. You must make sure that they, too, receive or can get the source code. If you link other code with the library, you must provide complete object files to the recipients, so that they can relink them with the library after making changes to the library and recompiling it. And you must show them these terms so they know their rights.

We protect your rights with a two-step method: (1) we copyright the library, and (2) we offer you this license, which gives you legal permission to copy, distribute and/or modify the library.

To protect each distributor, we want to make it very clear that there is no warranty for the free library. Also, if the library is modified by someone else and passed on, the recipients should know that what they have is not the original version, so that the original author's reputation will not be affected by problems that might be introduced by others.

Finally, software patents pose a constant threat to the existence of any free program. We wish to make sure that a company cannot effectively restrict the users of a free program by obtaining a restrictive license from a patent holder. Therefore, we insist that any patent license obtained for a version of the library must be consistent with the full freedom of use specified in this license.

Most GNU software, including some libraries, is covered by the ordinary GNU General Public License. This license, the GNU Lesser General Public License, applies to certain designated libraries, and is quite different from the ordinary General Public License. We use this license for certain libraries in order to permit linking those libraries into non-free programs.

When a program is linked with a library, whether statically or using a shared library, the combination of the two is legally speaking a combined work, a derivative of the original library. The ordinary General Public License therefore permits such linking only if the entire combination fits its criteria of freedom. The Lesser General Public License permits more lax criteria for linking other code with the library.

We call this license the "Lesser" General Public License because it does Less to protect the user's freedom than the ordinary General Public License. It also provides other free software developers Less of an advantage over competing non-free programs. These disadvantages are the reason we use the ordinary General Public License for many libraries. However, the Lesser license provides advantages in certain special circumstances.

For example, on rare occasions, there may be a special need to encourage the widest possible use of a certain library, so that it becomes a de-facto standard. To achieve this, non-free programs must be allowed to use the library. A more frequent case is that a free library does the same job as widely used non-free libraries. In this case, there is little to gain by limiting the free library to free software only, so we use the Lesser General Public License.

In other cases, permission to use a particular library in non-free programs enables a greater number of people to use a large body of free software. For example, permission to use the GNU C Library in nonfree programs enables many more people to use the whole GNU operating system, as well as its variant, the GNU/Linux operating system.

Although the Lesser General Public License is Less protective of the users' freedom, it does ensure that the user of a program that is linked with the Library has the freedom and the wherewithal to run that program using a modified version of the Library.

The precise terms and conditions for copying, distribution and modification follow. Pay close attention to the difference between a "work based on the library" and a "work that uses the library". The former contains code derived from the library, whereas the latter must be combined with the library in order to run.

# TERMS AND CONDITIONS FOR COPYING, DISTRIBUTION AND MODIFICATION

0. This License Agreement applies to any software library or other program which contains a notice placed by the copyright holder or other authorized party saying it may be distributed under the terms of this Lesser General Public License (also called "this License"). Each licensee is addressed as "you".

A "library" means a collection of software functions and/or data prepared so as to be conveniently linked with application programs (which use some of those functions and data) to form executables.

The "Library", below, refers to any such software library or work which has been distributed under these terms. A "work based on the Library" means either the Library or any derivative work under copyright law: that is to say, a work containing the Library or a portion of it, either verbatim or with modifications and/or translated straightforwardly into another language. (Hereinafter, translation is included without limitation in the term "modification".)

"Source code" for a work means the preferred form of the work for making modifications to it. For a library, complete source code means all the source code for all modules it contains, plus any associated interface definition files, plus the scripts used to control compilation and installation of the library.

Activities other than copying, distribution and modification are not covered by this License; they are outside its scope. The act of running a program using the Library is not restricted, and output from such a program is covered only if its contents constitute a work based on the Library (independent of the use of the Library in a tool for writing it). Whether that is true depends on what the Library does and what the program that uses the Library does.

1. You may copy and distribute verbatim copies of the Library's complete source code as you receive it, in any medium, provided that you conspicuously and appropriately publish on each copy an appropriate copyright notice and disclaimer of warranty; keep intact all the notices that refer to this License and to the absence of any warranty; and distribute a copy of this License along with the Library.

You may charge a fee for the physical act of transferring a copy, and you may at your option offer warranty protection in exchange for a fee.

- 2. You may modify your copy or copies of the Library or any portion of it, thus forming a work based on the Library, and copy and distribute such modifications or work under the terms of Section 1 above, provided that you also meet all of these conditions:
	- a) The modified work must itself be a software library.
	- b) You must cause the files modified to carry prominent notices stating that you changed the files and the date of any change.
	- c) You must cause the whole of the work to be licensed at no charge to all third parties under the terms of this License.

d) If a facility in the modified Library refers to a function or a table of data to be supplied by an application program that uses the facility, other than as an argument passed when the facility is invoked, then you must make a good faith effort to ensure that, in the event an application does not supply such function or table, the facility still operates, and performs whatever part of its purpose remains meaningful.

(For example, a function in a library to compute square roots has a purpose that is entirely welldefined independent of the application. Therefore, Subsection 2d requires that any applicationsupplied function or table used by this function must be optional: if the application does not supply it, the square root function must still compute square roots.)

These requirements apply to the modified work as a whole. If identifiable sections of that work are not derived from the Library, and can be reasonably considered independent and separate works in themselves, then this License, and its terms, do not apply to those sections when you distribute them as separate works. But when you distribute the same sections as part of a whole which is a work based on the Library, the distribution of the whole must be on the terms of this License, whose permissions for other licensees extend to the entire whole, and thus to each and every part regardless of who wrote it.

Thus, it is not the intent of this section to claim rights or contest your rights to work written entirely by you; rather, the intent is to exercise the right to control the distribution of derivative or collective works based on the Library.

In addition, mere aggregation of another work not based on the Library with the Library (or with a work based on the Library) on a volume of a storage or distribution medium does not bring the other work under the scope of this License.

3. You may opt to apply the terms of the ordinary GNU General Public License instead of this License to a given copy of the Library. To do this, you must alter all the notices that refer to this License, so that they refer to the ordinary GNU General Public License, version 2, instead of to this License. (If a newer version than version 2 of the ordinary GNU General Public License has appeared, then you can specify that version instead if you wish.) Do not make any other change in these notices.

Once this change is made in a given copy, it is irreversible for that copy, so the ordinary GNU General Public License applies to all subsequent copies and derivative works made from that copy.

This option is useful when you wish to copy part of the code of the Library into a program that is not a library.

4. You may copy and distribute the Library (or a portion or derivative of it, under Section 2) in object code or executable form under the terms of Sections 1 and 2 above provided that you accompany it with the complete corresponding machine-readable source code, which must be distributed under the terms of Sections 1 and 2 above on a medium customarily used for software interchange.

If distribution of object code is made by offering access to copy from a designated place, then offering equivalent access to copy the source code from the same place satisfies the requirement to distribute the source code, even though third parties are not compelled to copy the source along with the object code.

5. A program that contains no derivative of any portion of the Library, but is designed to work with the Library by being compiled or linked with it, is called a "work that uses the Library". Such a work, in isolation, is not a derivative work of the Library, and therefore falls outside the scope of this License.

However, linking a "work that uses the Library" with the Library creates an executable that is a derivative of the Library (because it contains portions of the Library), rather than a "work that uses the library". The executable is therefore covered by this License. Section 6 states terms for distribution of such executables.

When a "work that uses the Library" uses material from a header file that is part of the Library, the object code for the work may be a derivative work of the Library even though the source code is not. Whether this is true is especially significant if the work can be linked without the Library, or if the work is itself a library. The threshold for this to be true is not precisely defined by law.

If such an object file uses only numerical parameters, data structure layouts and accessors, and small macros and small inline functions (ten lines or less in length), then the use of the object file is unrestricted, regardless of whether it is legally a derivative work. (Executables containing this object code plus portions of the Library will still fall under Section 6.)

Otherwise, if the work is a derivative of the Library, you may distribute the object code for the work under the terms of Section 6. Any executables containing that work also fall under Section 6, whether or not they are linked directly with the Library itself.

6. As an exception to the Sections above, you may also combine or link a "work that uses the Library" with the Library to produce a work containing portions of the Library, and distribute that work under terms of your choice, provided that the terms permit modification of the work for the customer's own use and reverse engineering for debugging such modifications.

You must give prominent notice with each copy of the work that the Library is used in it and that the Library and its use are covered by this License. You must supply a copy of this License. If the work during execution displays copyright notices, you must include the copyright notice for the Library among them, as well as a reference directing the user to the copy of this License. Also, you must do one of these things:

- a) Accompany the work with the complete corresponding machine-readable source code for the Library including whatever changes were used in the work (which must be distributed under Sections 1 and 2 above); and, if the work is an executable linked with the Library, with the complete machine-readable "work that uses the Library", as object code and/or source code, so that the user can modify the Library and then relink to produce a modified executable containing the modified Library. (It is understood that the user who changes the contents of definitions files in the Library will not necessarily be able to recompile the application to use the modified definitions.)
- b) Use a suitable shared library mechanism for linking with the Library. A suitable mechanism is one that (1) uses at run time a copy of the library already present on the user's computer system, rather than copying library functions into the executable, and (2) will operate properly with a modified version of the library, if the user installs one, as long as the modified version is interface-compatible with the version that the work was made with.
- c) Accompany the work with a written offer, valid for at least three years, to give the same user the materials specified in Subsection 6a, above, for a charge no more than the cost of performing this distribution.
- d) If distribution of the work is made by offering access to copy from a designated place, offer equivalent access to copy the above specified materials from the same place.
- e) Verify that the user has already received a copy of these materials or that you have already sent this user a copy.

For an executable, the required form of the "work that uses the Library" must include any data and utility programs needed for reproducing the executable from it. However, as a special exception, the materials to be distributed need not include anything that is normally distributed (in either source or binary form) with the major components (compiler, kernel, and so on) of the operating system on which the executable runs, unless that component itself accompanies the executable.

It may happen that this requirement contradicts the license restrictions of other proprietary libraries that do not normally accompany the operating system. Such a contradiction means you cannot use both them and the Library together in an executable that you distribute.

- 7. You may place library facilities that are a work based on the Library side-by-side in a single library together with other library facilities not covered by this License, and distribute such a combined library, provided that the separate distribution of the work based on the Library and of the other library facilities is otherwise permitted, and provided that you do these two things:
	- a) Accompany the combined library with a copy of the same work based on the Library, uncombined with any other library facilities. This must be distributed under the terms of the Sections above.
	- b) Give prominent notice with the combined library of the fact that part of it is a work based on the Library, and explaining where to find the accompanying uncombined form of the same work.
- 8. You may not copy, modify, sublicense, link with, or distribute the Library except as expressly provided under this License. Any attempt otherwise to copy, modify, sublicense, link with, or distribute the Library is void, and will automatically terminate your rights under this License. However, parties who have received copies, or rights, from you under this License will not have their licenses terminated so long as such parties remain in full compliance.
- 9. You are not required to accept this License, since you have not signed it. However, nothing else grants you permission to modify or distribute the Library or its derivative works. These actions are prohibited by law if you do not accept this License. Therefore, by modifying or distributing the Library (or any work based on the Library), you indicate your acceptance of this License to do so, and all its terms and conditions for copying, distributing or modifying the Library or works based on it.
- 10.Each time you redistribute the Library (or any work based on the Library), the recipient automatically receives a license from the original licensor to copy, distribute, link with or modify the Library subject to these terms and conditions. You may not impose any further restrictions on the recipients' exercise of the rights granted herein. You are not responsible for enforcing compliance by third parties with this License.
- 11.If, as a consequence of a court judgment or allegation of patent infringement or for any other reason (not limited to patent issues), conditions are imposed on you (whether by court order, agreement or otherwise) that contradict the conditions of this License, they do not excuse you from the conditions of this License. If you cannot distribute so as to satisfy simultaneously your obligations under this License and any other pertinent obligations, then as a consequence you may not distribute the Library at all. For example, if a patent license would not permit royalty-free redistribution of the Library by all those who receive copies directly or indirectly through you, then the only way you could satisfy both it and this License would be to refrain entirely from distribution of the Library.

If any portion of this section is held invalid or unenforceable under any particular circumstance, the balance of the section is intended to apply, and the section as a whole is intended to apply in other circumstances.

It is not the purpose of this section to induce you to infringe any patents or other property right claims or to contest validity of any such claims; this section has the sole purpose of protecting the integrity of the free software distribution system which is implemented by public license practices. Many people have made generous contributions to the wide range of software distributed through that system in reliance on consistent application of that system; it is up to the author/donor to decide if he or she is willing to distribute software through any other system and a licensee cannot impose that choice.

This section is intended to make thoroughly clear what is believed to be a consequence of the rest of this License.

- 12. If the distribution and/or use of the Library is restricted in certain countries either by patents or by copyrighted interfaces, the original copyright holder who places the Library under this License may add an explicit geographical distribution limitation excluding those countries, so that distribution is permitted only in or among countries not thus excluded. In such case, this License incorporates the limitation as if written in the body of this License.
- 13.The Free Software Foundation may publish revised and/or new versions of the Lesser General Public License from time to time. Such new versions will be similar in spirit to the present version, but may differ in detail to address new problems or concerns.

Each version is given a distinguishing version number. If the Library specifies a version number of this License which applies to it and "any later version", you have the option of following the terms and conditions either of that version or of any later version published by the Free Software Foundation. If the Library does not specify a license version number, you may choose any version ever published by the Free Software Foundation.

14. If you wish to incorporate parts of the Library into other free programs whose distribution conditions are incompatible with these, write to the author to ask for permission. For software which is copyrighted by the Free Software Foundation, write to the Free Software Foundation; we sometimes make exceptions for this. Our decision will be guided by the two goals of preserving the free status of all derivatives of our free software and of promoting the sharing and reuse of software generally.

#### NO WARRANTY

- 15.BECAUSE THE LIBRARY IS LICENSED FREE OF CHARGE, THERE IS NO WARRANTY FOR THE LIBRARY, TO THE EXTENT PERMITTED BY APPLICABLE LAW. EXCEPT WHEN OTHERWISE STATED IN WRITING THE COPYRIGHT HOLDERS AND/OR OTHER PARTIES PROVIDE THE LIBRARY "AS IS" WITHOUT WARRANTY OF ANY KIND, EITHER EXPRESSED OR IMPLIED, INCLUDING, BUT NOT LIMITED TO, THE IMPLIED WARRANTIES OF MERCHANTABILITY AND FITNESS FOR A PARTICULAR PURPOSE. THE ENTIRE RISK AS TO THE QUALITY AND PERFORMANCE OF THE LIBRARY IS WITH YOU. SHOULD THE LIBRARY PROVE DEFECTIVE, YOU ASSUME THE COST OF ALL NECESSARY SERVICING, REPAIR OR CORRECTION.
- 16.IN NO EVENT UNLESS REQUIRED BY APPLICABLE LAW OR AGREED TO IN WRITING WILL ANY COPYRIGHT HOLDER, OR ANY OTHER PARTY WHO MAY MODIFY AND/OR REDISTRIBUTE THE LIBRARY AS PERMITTED ABOVE, BE LIABLE TO YOU FOR DAMAGES, INCLUDING ANY GENERAL, SPECIAL, INCIDENTAL OR CONSEQUENTIAL DAMAGES ARISING OUT OF THE USE OR INABILITY TO USE THE LIBRARY (INCLUDING BUT NOT LIMITED TO LOSS OF DATA OR DATA BEING RENDERED INACCURATE OR LOSSES SUSTAINED BY YOU OR THIRD PARTIES OR A FAILURE OF THE LIBRARY TO OPERATE WITH ANY OTHER SOFTWARE), EVEN IF SUCH HOLDER OR OTHER PARTY HAS BEEN ADVISED OF THE POSSIBILITY OF SUCH DAMAGES.

# END OF TERMS AND CONDITIONS

## How to Apply These Terms to Your New Libraries

If you develop a new library, and you want it to be of the greatest possible use to the public, we recommend making it free software that everyone can redistribute and change. You can do so by permitting redistribution under these terms (or, alternatively, under the terms of the ordinary General Public License).

To apply these terms, attach the following notices to the library. It is safest to attach them to the start of each source file to most effectively convey the exclusion of warranty; and each file should have at least the "copyright" line and a pointer to where the full notice is found.

one line to give the library's name and an idea of what it does. Copyright (C) year name of author

This library is free software; you can redistribute it and/or modify it under the terms of the GNU Lesser General Public License as published by the Free Software Foundation; either version 2.1 of the License, or (at your option) any later version.

This library is distributed in the hope that it will be useful, but WITHOUT ANY WARRANTY; without even the implied warranty of MERCHANTABILITY or FITNESS FOR A PARTICULAR PURPOSE. See the GNU Lesser General Public License for more details.

You should have received a copy of the GNU Lesser General Public License along with this library; if not, write to the Free Software Foundation, Inc., 51 Franklin Street, Fifth Floor, Boston, MA 02110-1301 USA

Also add information on how to contact you by electronic and paper mail.

You should also get your employer (if you work as a programmer) or your school, if any, to sign a "copyright disclaimer" for the library, if necessary. Here is a sample; alter the names:

Yoyodyne, Inc., hereby disclaims all copyright interest in the library 'Frob' (a library for tweaking knobs) written by James Random Hacker.

signature of Ty Coon, 1 April 1990 Ty Coon, President of Vice

That's all there is to it!

# **CASIO.**

#### **CASIO COMPUTER CO., LTD.**

6-2, Hon-machi 1-chome Shibuya-ku, Tokyo 151-8543, Japan